# Armadillo-810 カメラモデル開発セット スタートアップガイド

A8101-D00Z A8111-D00Z

Version 1.5.3 2019/04/18

[株式会社アットマークテクノ \[http://www.atmark-techno.com\]](http://www.atmark-techno.com) [Armadillo サイト](http://armadillo.atmark-techno.com) [[http://armadillo.atmark-techno.com\]](http://armadillo.atmark-techno.com)

## Armadillo-810 カメラモデル開発セットスタートアップガイド

株式会社アットマークテクノ

製作著作 © 2013-2019 Atmark Techno, Inc.

Version 1.5.3 2019/04/18

## 目次

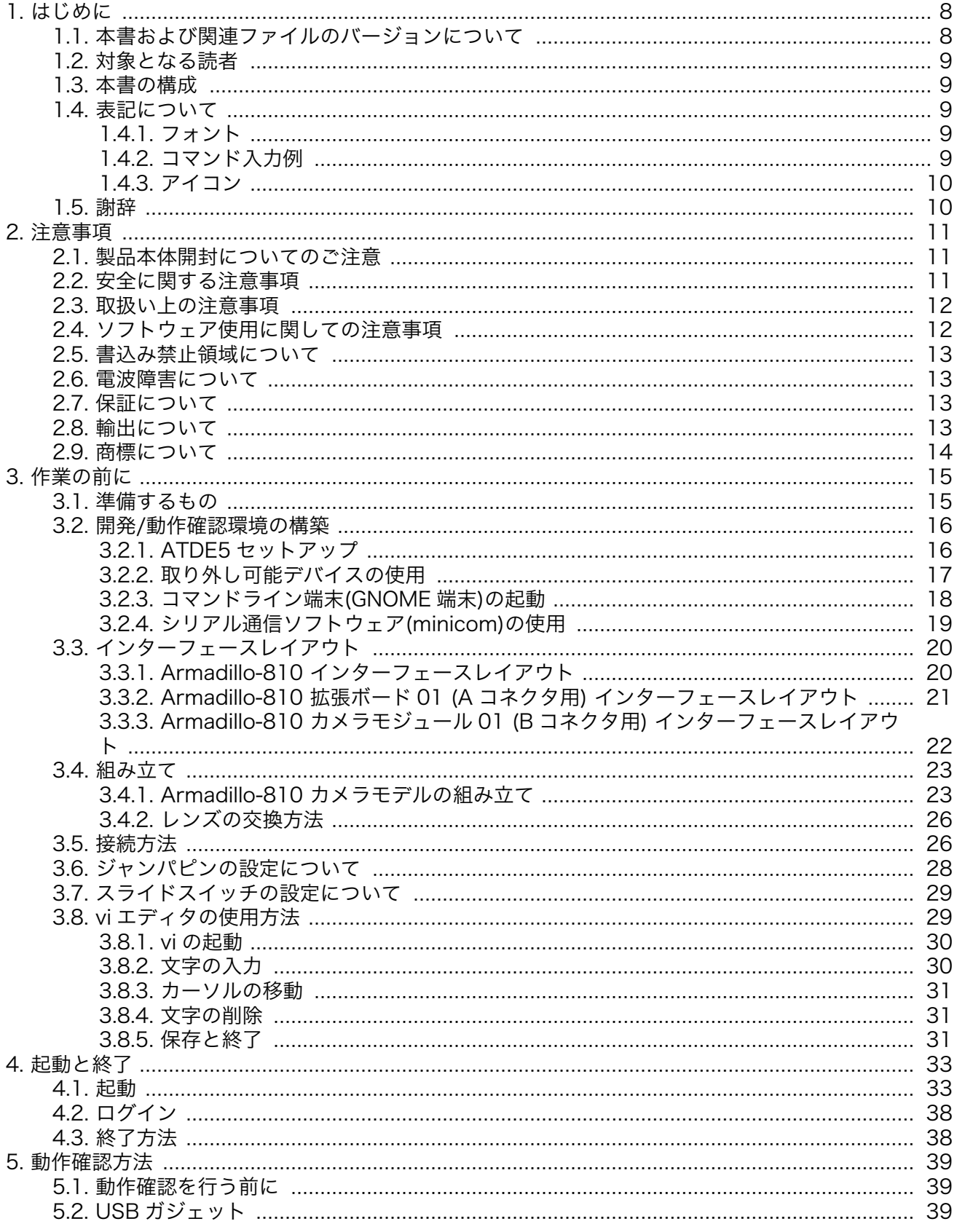

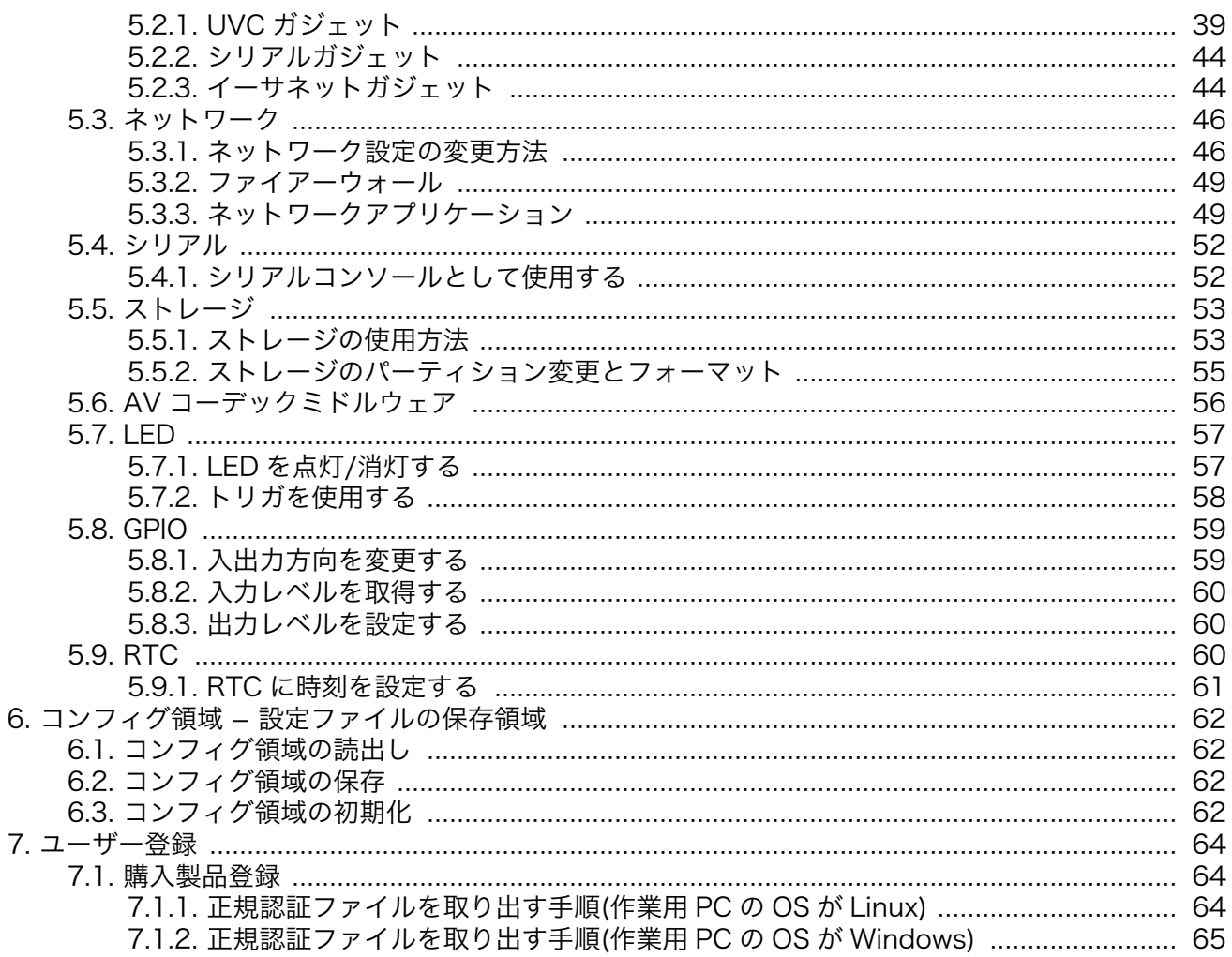

## 図目次

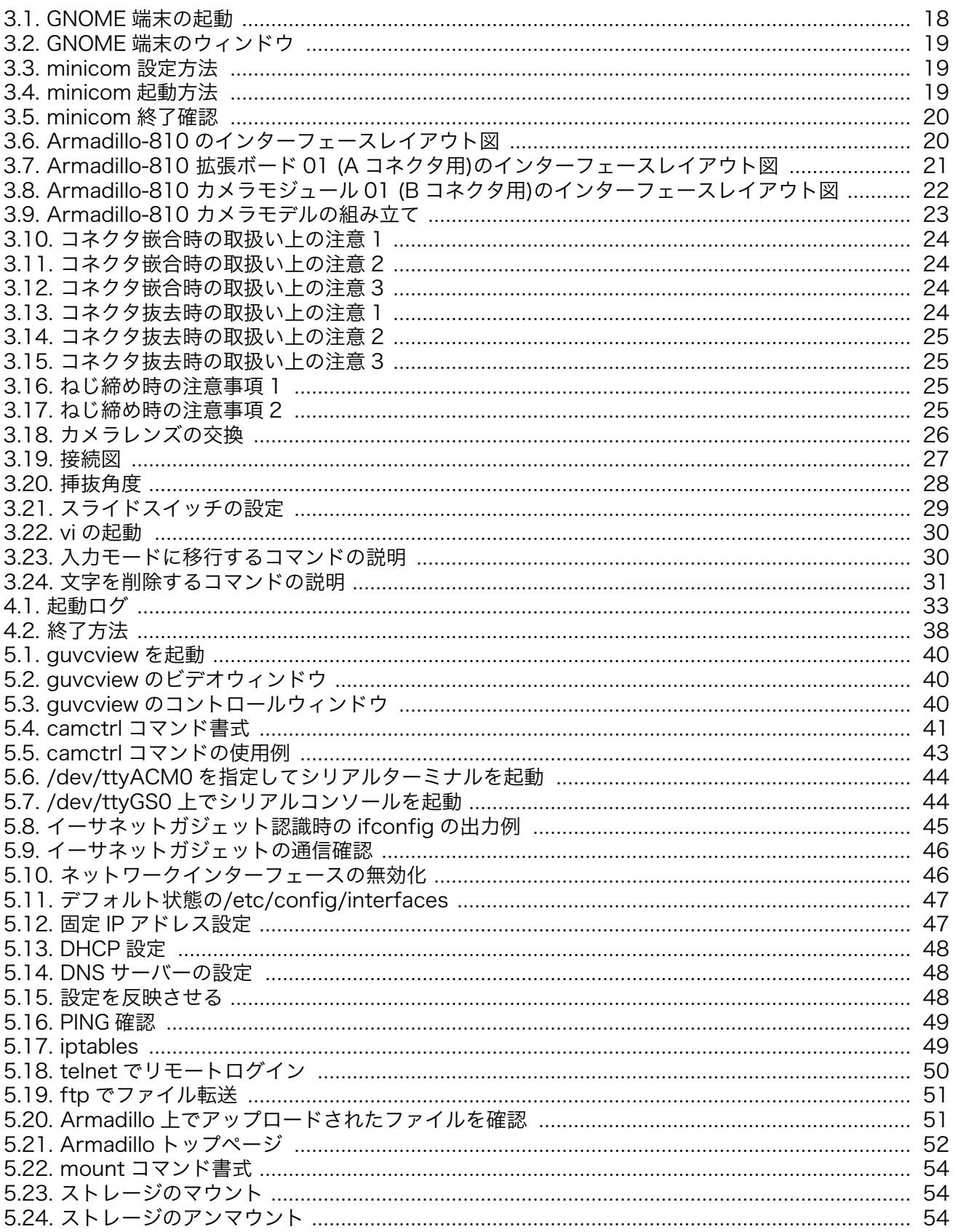

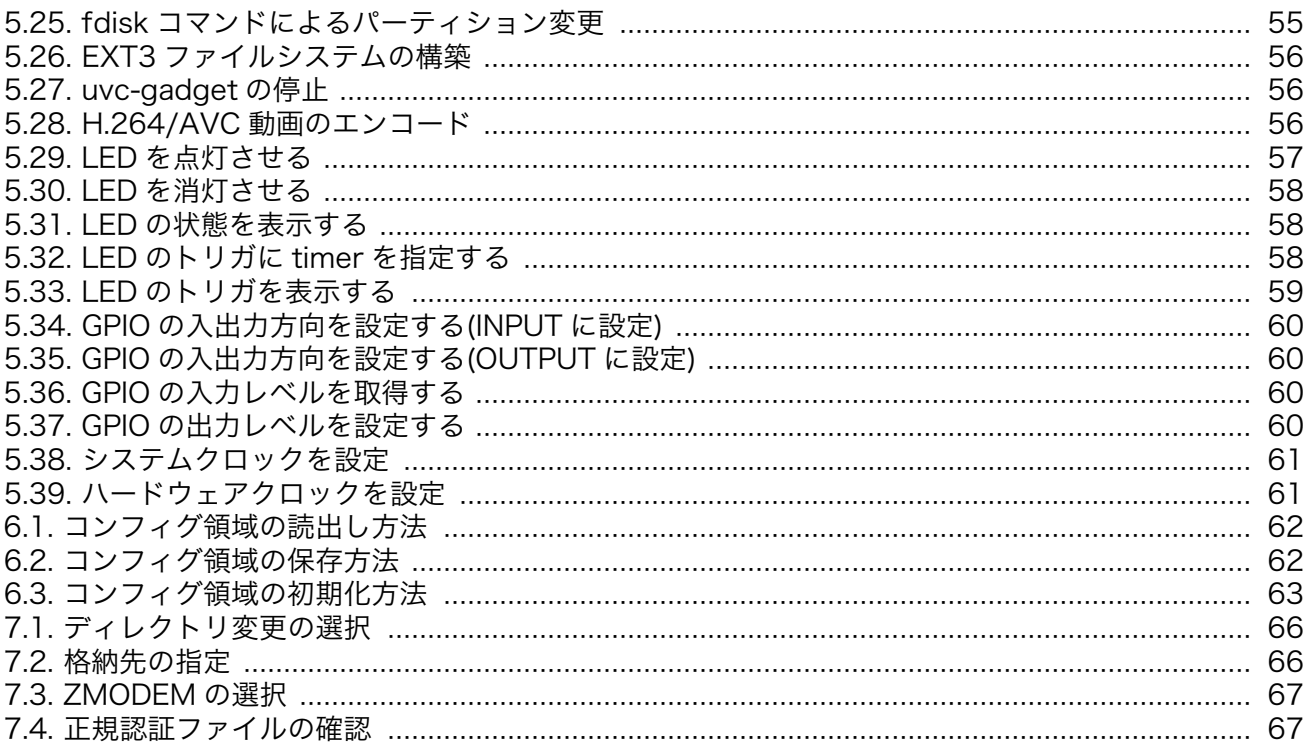

## 表目次

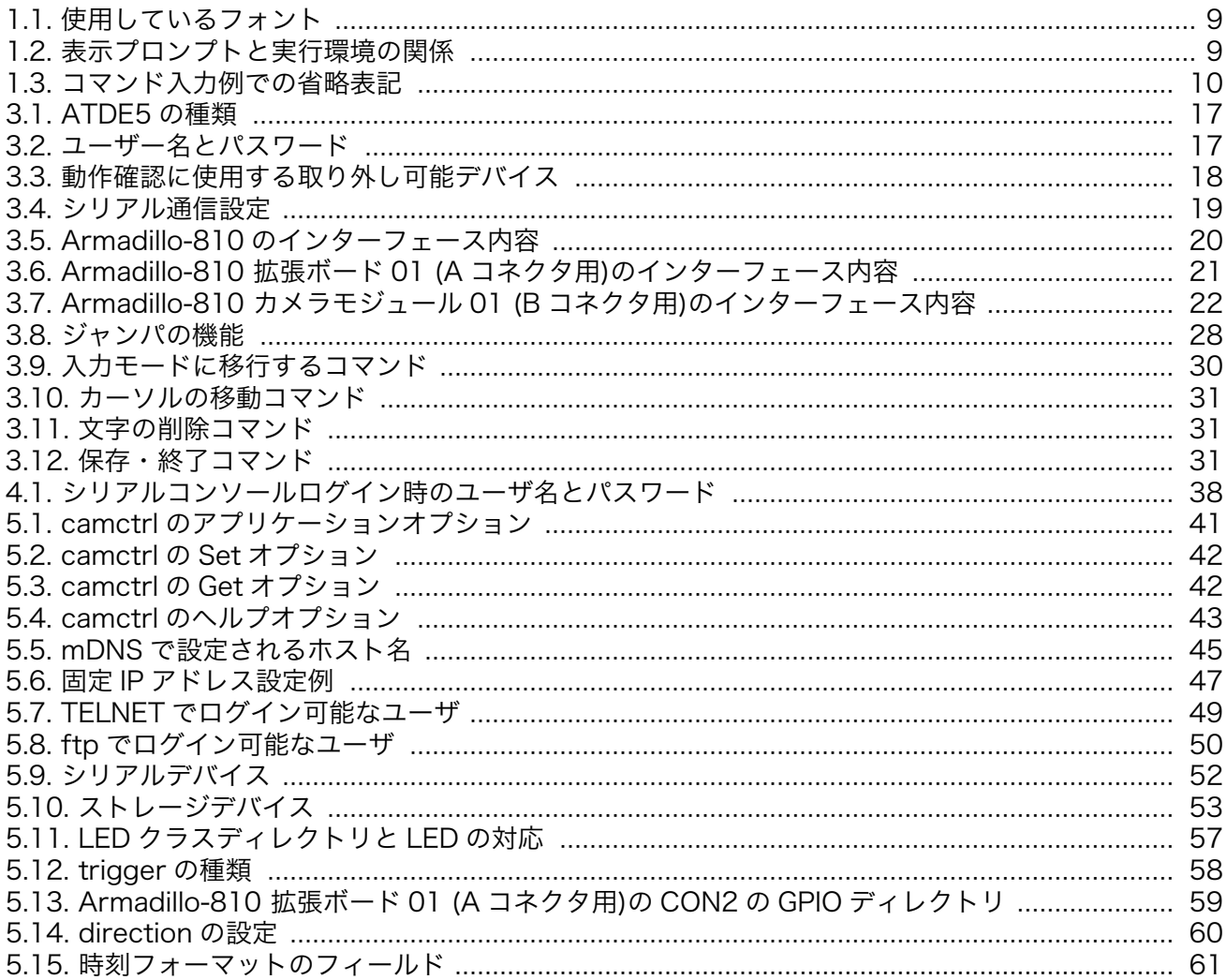

# <span id="page-7-0"></span>1. はじめに

このたびは Armadillo-810 カメラモデル開発セットをお求めいただき、ありがとうございます。

Armadillo-810 カメラモデルは、「Armadillo-810」と「Armadillo-810 拡張ボード 01 (A コネクタ 用)」、「Armadillo-810 カメラモジュール 01 (B コネクタ用)」から構成されています。

Armadillo-810 は、ルネサスエレクトロニクス製 Cortex-A9 プロセッサ「R-Mobile A1」、DDR3 SDRAM、フラッシュメモリを中心に、カメラインターフェース、シリアルポート、USB 2.0 デバイス ポートなどを搭載し、且つ、拡張用コネクタには USB 2.0 ホストインターフェース、SD/SDIO インター フェース、SPI、GPIO などといった組み込みシステムに求められる機能を備える小型 CPU ボードです。

Armadillo-810 は、インテリジェントカメラのプラットフォームとして利用することを想定して設計 されています。カメラから取得した画像を加工・解析を行い特定用途向けのデータに変換して送信する ことができます。Armadillo-810 カメラモデルには、シキノハイテック製カメラモジュールが搭載され、 且つ必要なソフトウェアが同梱されていますので、ご購入後すぐにシステム開発をスタートすることが できます。

Armadillo-800 シリーズは標準 OS に Linux を採用していますので、Linux の豊富なソフトウェア資 産を利用することができます。また、C 言語などのプログラミング言語を使用し、オリジナルのプログ ラムを作成して動作させることも可能です。ソフトウェアのカスタマイズ方法については、 「Armadillo-810 製品マニュアル」等を参照してください。

本書には、ご利用にあたっての注意事項や、ご購入時の状態で利用できるソフトウェアの機能につい て記載されています。Armadillo-810 カメラモデル開発セットがお手元に届きましたら、ハードウェア の動作確認、およびデフォルトソフトウェアの使用方法について確認いただくようお願い致します。

尚、Armadillo-810 には、ご購入ユーザーに限定して公開しているソフトウェアやハードウェア情報 があります。主な限定コンテンツを次に示します。

• FSE

- AV コーデックミドルウェア
- 拡張ボードの回路図

限定コンテンツを取得するには[、「7. ユーザー登録」を](#page-63-0)参照してください。

以降、本書では他の Armadillo ブランド製品にも共通する記述については、製品名を Armadillo と表 記します。

## 1.1. 本書および関連ファイルのバージョンについて

本書を含めた関連マニュアル、ソースファイルやイメージファイルなどの関連ファイルは最新版を使 用することをおすすめいたします。本書を読み始める前に、Armadillo サイトで最新版の情報をご確認く ださい。

#### Armadillo サイト - Armadillo-810 ドキュメント・ダウンロード

<http://armadillo.atmark-techno.com/armadillo-810/downloads>

## <span id="page-8-0"></span>1.2. 対象となる読者

- ハードウェアの動作確認をされる方
- ソフトウェアの基本的な使用方法の確認をされる方

上記以外の方でも、本書を有効に利用していただけたら幸いです。

### 1.3. 本書の構成

本書では、Armadillo-810 の基本的な使用方法について記載されています。

以下に主な項目を挙げます。

- 接続方法
- 起動と終了
- 各種設定方法
- 各種アプリケーションの使用方法

## 1.4. 表記について

### 1.4.1. フォント

本書では以下のような意味でフォントを使いわけています。

#### 表 1.1 使用しているフォント

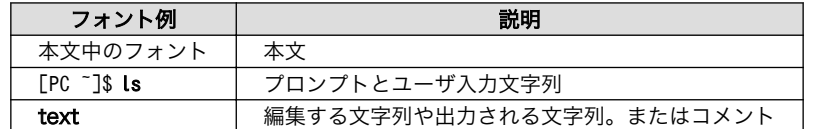

### 1.4.2. コマンド入力例

本書に記載されているコマンドの入力例は、表示されているプロンプトによって、それぞれに対応し た実行環境を想定して書かれています。「/」の部分はカレントディレクトリによって異なります。各ユー ザのホームディレクトリは「~」で表わします。

#### 表 1.2 表示プロンプトと実行環境の関係

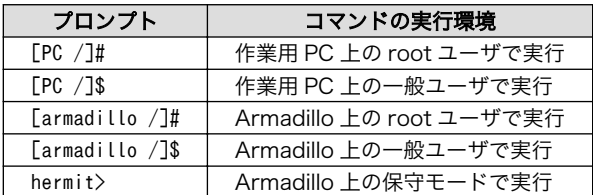

コマンド中で、変更の可能性のあるものや、環境により異なるものに関しては以下のように表記しま す。適時読み替えて入力してください。

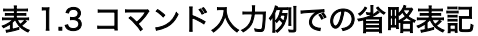

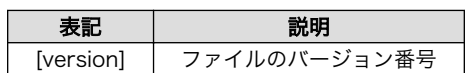

## <span id="page-9-0"></span>1.4.3. アイコン

本書では以下のようにアイコンを使用しています。

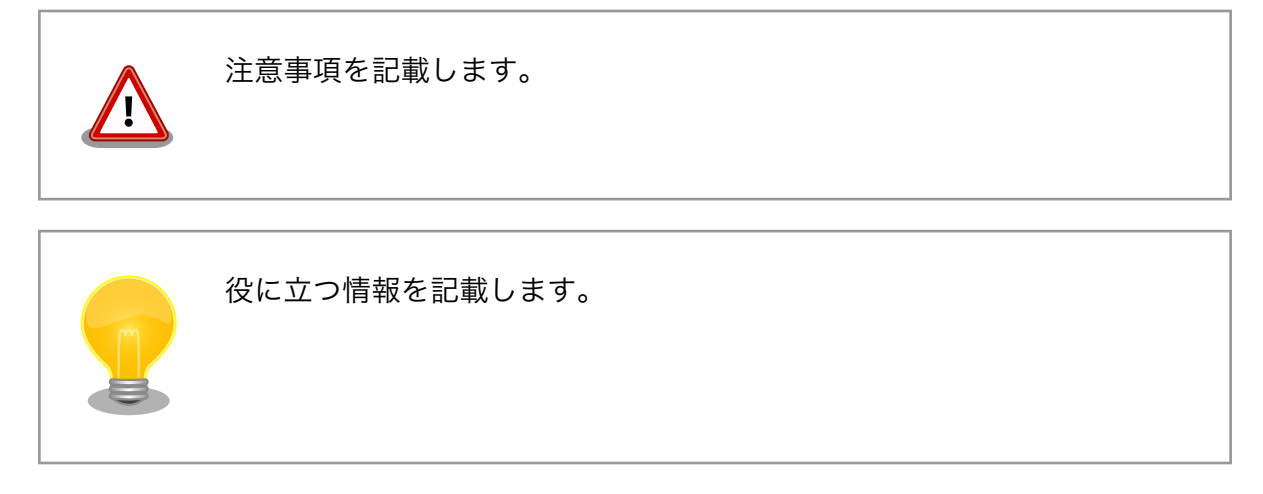

## 1.5. 謝辞

Armadillo で使用しているソフトウェアの多くは Free Software / Open Source Software で構成さ れています。Free Software / Open Source Software は世界中の多くの開発者の成果によってなり たっています。この場を借りて感謝の意を表します。

# <span id="page-10-0"></span>2. 注意事項

## 2.1. 製品本体開封についてのご注意

製品本体を開封する前に、以下の事項をご確認ください。

• 本製品をご利用いただくには、あらかじめ「ソフトウェア使用許諾契 約書」 (本製品に同梱されている資料「はじめにお読みください」に 記載)に同意いただくことが必要です。はじめに「ソフトウェア使用 許諾契約書」をご確認いただき、同意の上で開封してください。

## 2.2. 安全に関する注意事項

本製品を安全にご使用いただくために、特に以下の点にご注意ください。

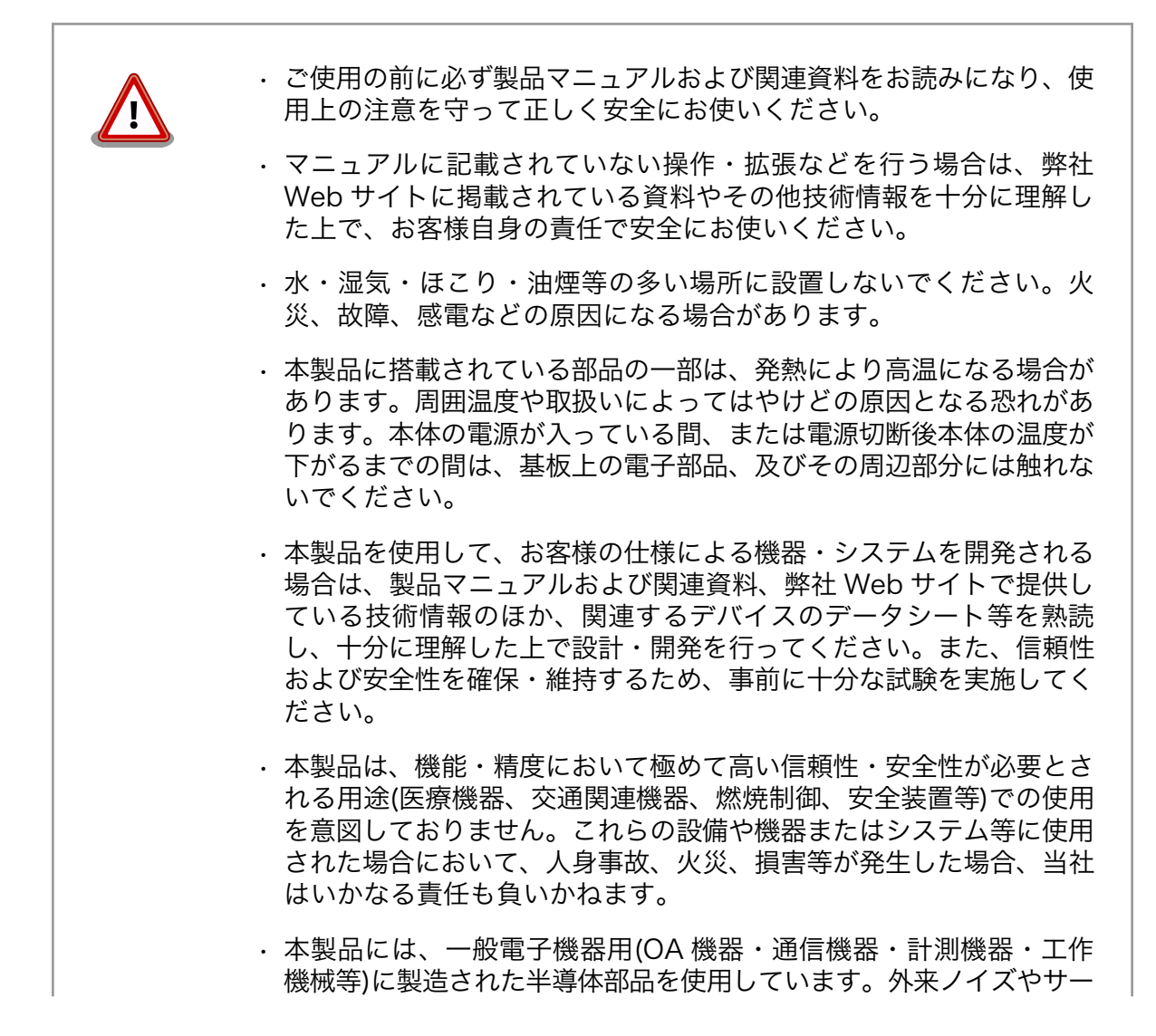

<span id="page-11-0"></span>ジ等により誤作動や故障が発生する可能性があります。万一誤作動ま たは故障などが発生した場合に備え、生命・身体・財産等が侵害され ることのないよう、装置としての安全設計(リミットスイッチやヒュー ズ・ブレーカー等の保護回路の設置、装置の多重化等)に万全を期し、 信頼性および安全性維持のための十分な措置を講じた上でお使いくだ さい。

• 無線 LAN 機能を搭載した製品は、心臓ペースメーカーや補聴器など の医療機器、火災報知器や自動ドアなどの自動制御器、電子レンジ、 高度な電子機器やテレビ・ラジオに近接する場所、移動体識別用の構 内無線局および特定小電力無線局の近くで使用しないでください。製 品が発生する電波によりこれらの機器の誤作動を招く恐れがあります。

## 2.3. 取扱い上の注意事項

本製品に恒久的なダメージをあたえないよう、取扱い時には以下のような点にご注意ください。

- 破損しやすい箇 カメラモジュールは、破損しやすい部品になっています。無理に力を加えて破損す 所 ることのないよう十分注意してください。
- 本製品の改造 本製品に改造[1]を行った場合は保証対象外となりますので十分ご注意ください。ま た、改造やコネクタ等の増設[2]を行う場合は、作業前に必ず動作確認を行ってくだ さい。
- 電源投入時のコ ネクタ着脱 本製品や周辺回路に電源が入っている状態で、活線挿抜対応インターフェース(SD/ SDIO, USB)以外へのコネクタ着脱は、絶対に行わないでください。
- 静電気 本製品には CMOS デバイスを使用していますので、ご使用になる時までは、帯電 防止対策された出荷時のパッケージ等にて保管してください。
- ラッチアップ 電源および入出力からの過大なノイズやサージ、電源電圧の急激な変動等により、 使用している CMOS デバイスがラッチアップを起こす可能性があります。いった んラッチアップ状態となると、電源を切断しないかぎりこの状態が維持されるた め、デバイスの破損につながることがあります。ノイズの影響を受けやすい入出力 ラインには、保護回路を入れることや、ノイズ源となる装置と共通の電源を使用し ない等の対策をとることをお勧めします。
- 衝撃 する 落下や衝撃などの強い振動を与えないでください。

## 2.4. ソフトウェア使用に関しての注意事項

本製品に含まれるソフト 本製品の標準出荷状態でプリインストールされている Linux 対応ソフトウェ ウェアについて アは、個別に明示されている(書面、電子データでの通知、口頭での通知 を含む)場合を除き、オープンソースとしてソースコードが提供されてい ます。再配布等の権利については、各ソースコードに記載のライセンス形 態にしたがって、お客様の責任において行使してください。また、本製品 に含まれるソフトウェア(付属のドキュメント等も含む)は、現状有姿 (AS IS)にて提供します。お客様ご自身の責任において、使用用途・目的 の適合について事前に十分な検討と試験を実施した上でお使いください。

<sup>[1]</sup>コネクタ非搭載箇所へのコネクタ等の増設は除く。

<sup>[2]</sup>コネクタを増設する際にはマスキングを行い、周囲の部品に半田くず、半田ボール等付着しないよう十分にご注意ください。

<span id="page-12-0"></span>アットマークテクノは、当該ソフトウェアが特定の目的に適合すること、 ソフトウェアの信頼性および正確性、ソフトウェアを含む本製品の使用に よる結果について、お客様に対し何らの保証も行いません。

パートナー等の協力により Armadillo ブランド製品向けに提供されている ミドルウェア、その他各種ソフトウェアソリューションは、ソフトウェア 毎にライセンスが規定されています。再頒布権等については、各ソフトウェ アに付属する readme ファイル等をご参照ください。その他のバンドルソ フトウェアについては、各提供元にお問い合わせください。

## 2.5. 書込み禁止領域について

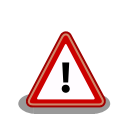

EEPROM のデータは、本製品に含まれるソフトウェアで使用しています。 正常に動作しなくなる可能性があるため、書込みを行わないでください。 また、意図的に書込みを行った場合は保証対象外となります。

## 2.6. 電波障害について

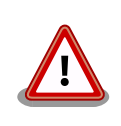

Armadillo-810 は、クラス A 情報技術装置です。この装置を家庭環境で 使用すると電波妨害を引き起こすことがあります。この場合には使用者が 適切な対策を講ずるよう要求されることがあります。VCCI-A

## 2.7. 保証について

本製品の本体基板は、製品に添付もしくは弊社 Web サイトに記載している「製品保証規定」に従い、 ご購入から 1 年間の交換保証を行っています。添付品およびソフトウェアは保証対象外となりますので ご注意ください。

製品保証規定 <http://www.atmark-techno.com/support/warranty-policy>

## 2.8. 輸出について

- 当社製品は、原則として日本国内での使用を想定して開発・製造されています。
- 海外の法令および規則への適合については当社はなんらの保証を行うものではありません。
- 当社製品を輸出するときは、輸出者の責任において、日本国および関係する諸外国の輸出関連法令 に従い、必要な手続を行っていただきますようお願いいたします。
- 日本国およびその他関係諸国による制裁または通商停止を受けている国家、組織、法人または個人 に対し、当社製品を輸出、販売等することはできません。
- 当社製品および関連技術は、大量破壊兵器の開発等の軍事目的、その他国内外の法令により製造・ 使用・販売・調達が禁止されている機器には使用することができません。

## <span id="page-13-0"></span>2.9. 商標について

- Armadillo は株式会社アットマークテクノの登録商標です。その他の記載の商品名および会社名は、 各社・各団体の商標または登録商標です。™、®マークは省略しています。
- SD、SDHC、SDXC、microSD、microSDHC、microSDXC、SDIO ロゴは SD-3C, LLC の商標 です。

## 32 32 32 32 33 33 34

# <span id="page-14-0"></span>3. 作業の前に

## 3.1. 準備するもの

Armadillo を使用する前に、次のものを準備してください。

- 作業用 PC Linux または Windows が動作し、2 ポート以上[1]の USB インターフェースを持つ PC です。作業用 PC には[、「3.2. 開発/動作確認環境の構築」を](#page-15-0)参照して開発/動作確 認環境を構築してください。
- SD カード SD スロット[の動作を確認する場](#page-52-0)合などに利用します。

USB メモリ USB ホストの[動作を確認する](#page-52-0)場合などに利用します。

シリアルクロ D-Sub9 ピン(メス - メス)のクロス接続用ケーブルです。シリアルポート[の動作を確](#page-51-0) スケーブル [認する場](#page-51-0)合に利用します。

tar.xz 形式の ファイルを展 Windows では、7-Zip や Lhaz などが対応しています。7-Zip は、開発用 DVD に収 開するソフト ウェア 開発/動作確認環境を構築するために利用します。Linux では、tar<sup>[2]</sup>で展開できます。 録されています。

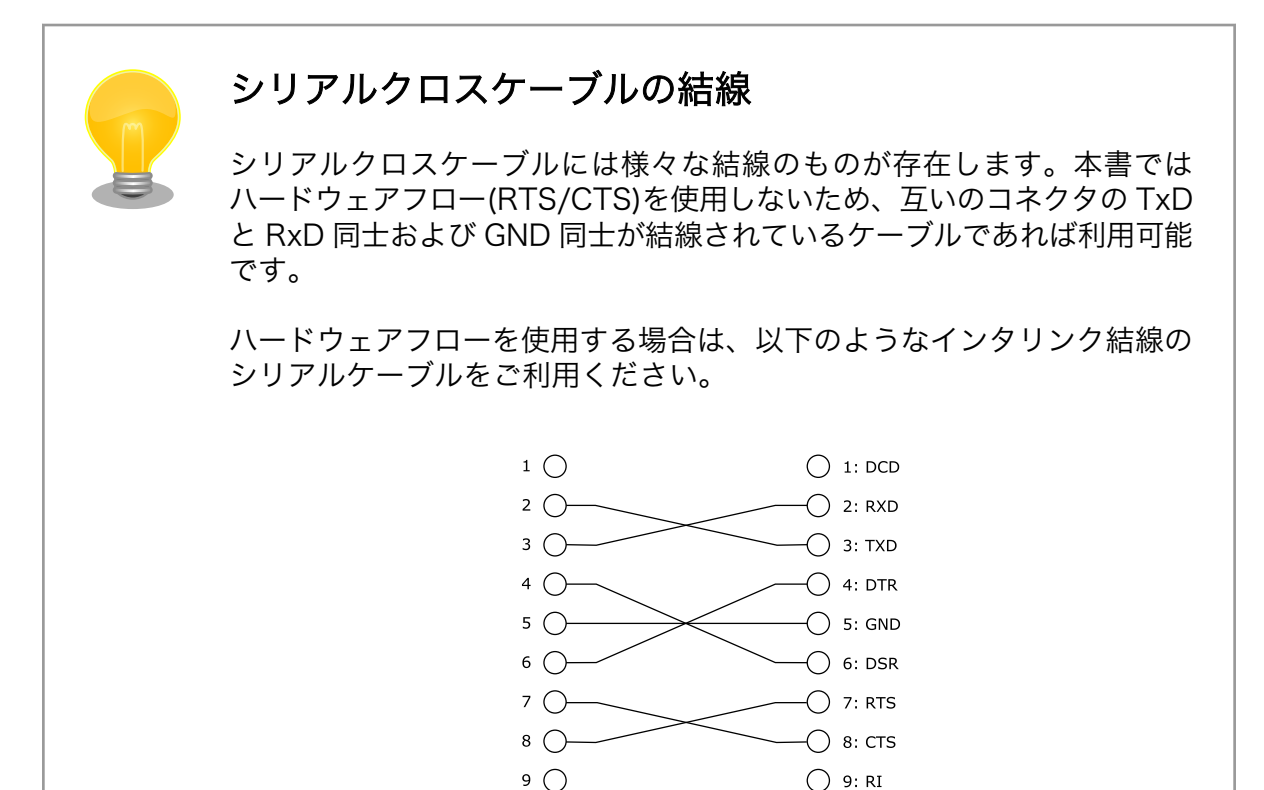

[1]USB HUB を利用することもできます。

[2]tar.xz 形式のファイルを展開するには Jxf オプションを指定します。

## <span id="page-15-0"></span>3.2. 開発/動作確認環境の構築

アットマークテクノ製品のソフトウェア開発や動作確認を簡単に行うために、VMware 仮想マシンの データイメージを提供しています。この VMware 仮想マシンのデータイメージを ATDE(Atmark Techno Development Environment)と呼びます。ATDE の起動には仮想化ソフトウェアである VMWare を使 用します。ATDE のデータは、tar.xz 圧縮されています。環境に合わせたツールで展開してください。

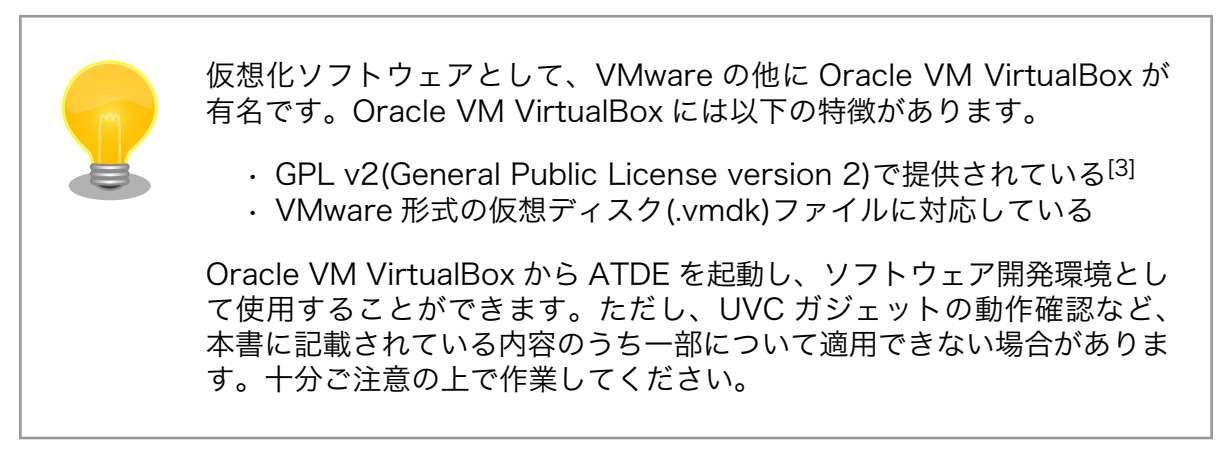

ATDE は、バージョンにより対応するアットマークテクノ製品が異なります。Armadillo-810 に対応 している ATDE は、ATDE5 (ATDE バージョン 5)です。

ATDE5 は Debian GNU/Linux 7.0(コードネーム wheezy)をベースに、Armadillo-810 のソフトウェ ア開発を行うために必要なクロス開発ツールや、Armadillo-810 の動作確認を行うために必要なツール が事前にインストールされています。

### 3.2.1. ATDE5 セットアップ

#### 3.2.1.1. VMware のインストール

ATDE5 を使用するためには、作業用 PC に VMware がインストールされている必要があります。 VMware 社 Web ページ[\(http://www.vmware.com/](http://www.vmware.com/))を参照し、利用目的に合う VMware 製品をインス トールしてください。また、ATDE5 は tar.xz 圧縮されていますので、環境に合せたツールで展開して ください。

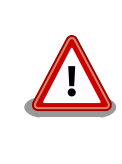

VMware は、非商用利用限定で無償のものから、商用利用可能な有償のも のまで複数の製品があります。製品ごとに異なるライセンス、エンドユー ザー使用許諾契約書(EULA)が存在するため、十分に確認した上で利用目 的に合う製品をご利用ください。

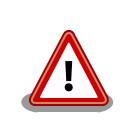

VMware や ATDE5 が動作しないことを未然に防ぐため、使用する VMware のドキュメントから以下の項目についてご確認ください。

- ホストシステムのハードウェア要件
- ホストシステムのソフトウェア要件
- ゲスト OS のプロセッサ要件

[3]バージョン 3.x までは PUEL(VirtulBox Personal Use and Evaluation License)が適用されている場合があります。

VMware のドキュメントは 、 VMware 社 Web ページ ([http://](http://www.vmware.com/) [www.vmware.com/](http://www.vmware.com/))から取得することができます。

#### <span id="page-16-0"></span>3.2.1.2. ATDE5 の取得

「表 3.1. ATDE5 の種類」に示す ATDE5 のアーカイブのうちいずれか 1 つを作業用 PC にコピーしま す。ATDE5 のアーカイブは Armadillo サイト[\(http://armadillo.atmark-techno.com\)](http://armadillo.atmark-techno.com)または、開発セッ ト付属の DVD から取得可能です。

表 3.1 ATDE5 の種類

| ATDE5 アーカイブ               | ベースの Debian GNU/Linux                           |
|---------------------------|-------------------------------------------------|
| atde5-[version]-amd64.zip | 64-bit PC(「amd64」)アーキテクチャ用 Debian GNU/Linux 7.0 |
| atde5-[version]-i386.zip  | 32-bit PC(「i386」)アーキテクチャ用 Debian GNU/Linux 7.0  |

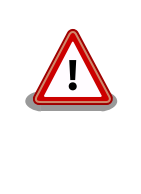

作業用 PC の動作環境(ハードウェア、VMware、ATDE5 の種類など)によ り、ATDE5 が正常に動作しない可能性があります。VMware 社 Web ペー ジ(<http://www.vmware.com/>)から、使用している VMware のドキュメ ントなどを参照して動作環境を確認してください。

#### 3.2.1.3. ATDE5 の起動

ATDE5 のアーカイブを展開したディレクトリに存在する仮想マシン構成(.vmx)ファイルを VMware 上で開くと、ATDE5 を起動することができます。ATDE5 にログイン可能なユーザーを、「表 3.2. ユー ザー名とパスワード」に示します[4]。

#### 表 3.2 ユーザー名とパスワード

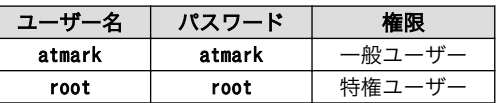

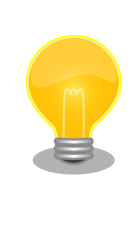

ATDE に割り当てるメモリおよびプロセッサ数を増やすことで、ATDE を より快適に使用することができます。仮想マシンのハードウェア設定の変 更方法については 、 VMware 社 Web ページ ([http://](http://www.vmware.com/) [www.vmware.com/](http://www.vmware.com/))から、使用している VMware のドキュメントなどを 参照してください。

### 3.2.2. 取り外し可能デバイスの使用

VMware は、ゲスト OS (ATDE)による取り外し可能デバイス(USB デバイスや DVD など)の使用をサ ポートしています。デバイスによっては、ホスト OS (VMware を起動している OS)とゲスト OS で同時 に使用することができません。そのようなデバイスをゲスト OS で使用するためには、ゲスト OS にデバ イスを接続する操作が必要になります。

<sup>[4]</sup>特権ユーザーで GUI ログインを行うことはできません。

<span id="page-17-0"></span>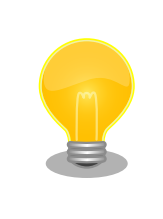

取り外し可能デバイスの使用方法については、VMware 社 Web ページ ([http://www.vmware.com/\)](http://www.vmware.com/)から、使用している VMware のドキュメン トなどを参照してください。

Armadillo-810 の動作確認をおこなうためには、「表 3.3. 動作確認に使用する取り外し可能デバイス」 に示すデバイスをゲスト OS に接続する必要があります。

#### 表 3.3 動作確認に使用する取り外し可能デバイス

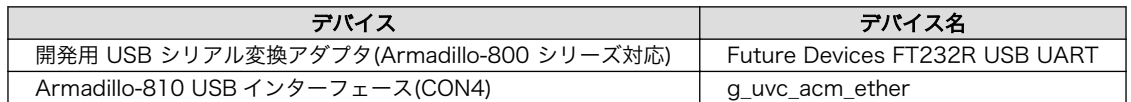

### 3.2.3. コマンドライン端末(GNOME 端末)の起動

ATDE5 で、CUI (Character-based User Interface)環境を提供するコマンドライン端末を起動しま す。ATDE5 で実行する各種コマンドはコマンドライン端末に入力し、実行します。コマンドライン端末 にはいくつかの種類がありますが、ここでは GNOME デスクトップ環境に標準インストールされている GNOME 端末を起動します。

GNOME 端末を起動するには、「図 3.1. GNOME 端末の起動」のようにデスクトップ左上のメニュー から「端末」を選択してください。

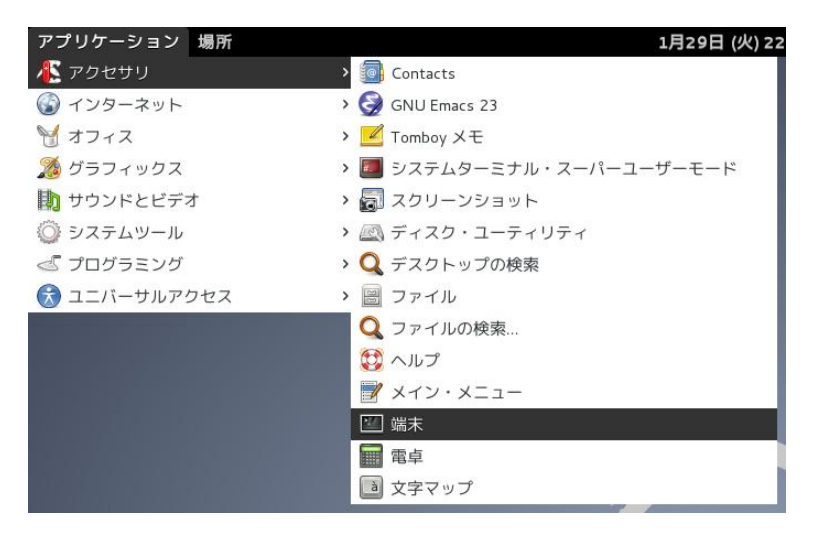

#### 図 3.1 GNOME 端末の起動

[「図 3.2. GNOME 端末のウィンドウ」](#page-18-0)のようにウィンドウが開きます。

<span id="page-18-0"></span>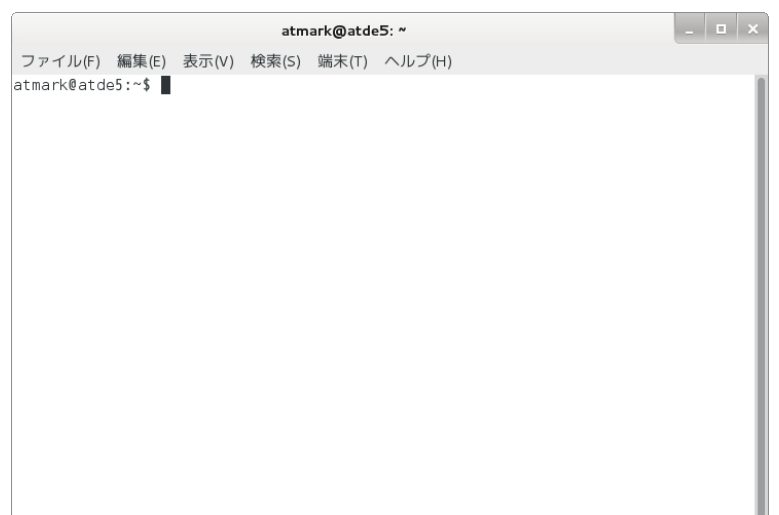

#### 図 3.2 GNOME 端末のウィンドウ

### 3.2.4. シリアル通信ソフトウェア(minicom)の使用

シリアル通信ソフトウェア(minicom)のシリアル通信設定を、「表 3.4. シリアル通信設定」のように設 定します。また、minicom を起動する端末の横幅を 80 文字以上にしてください。横幅が 80 文字より 小さい場合、コマンド入力中に表示が乱れることがあります。

#### 表 3.4 シリアル通信設定

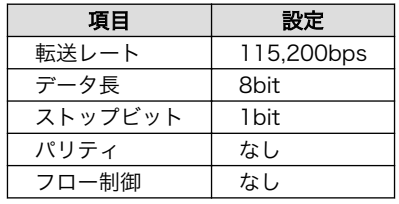

minicom の設定を開始するには、「図 3.3. minicom 設定方法」のようにしてください。設定完了後、 デフォルト設定(dfl)に保存して終了します。

#### [ATDE ~]\$ LANG=C minicom --setup

#### 図 3.3 minicom 設定方法

minicom を起動させるには、「図 3.4. minicom 起動方法」のようにしてください。

[ATDE ~]\$ LANG=C minicom --noinit --wrap --device /dev/ttyUSB0

#### 図 3.4 minicom 起動方法

minicom を終了させるには、まず Ctrl+a に続いて q キーを入力します。その後、以下のように表示 されたら「Yes」にカーソルを合わせて Enter キーを入力すると minicom が終了します。

<span id="page-19-0"></span>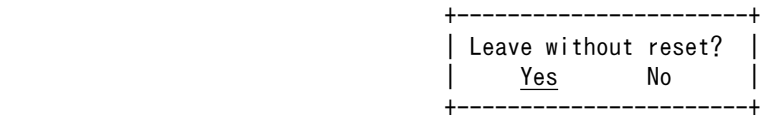

### 図 3.5 minicom 終了確認

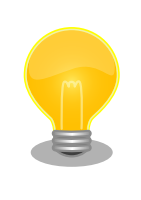

Ctrl+a に続いて z キーを入力すると、minicom のコマンドヘルプが表示 されます。

# 3.3. インターフェースレイアウト

Armadillo-810 及びカメラモデル開発セットに含まれる各基板のインターフェースレイアウトです。 各インターフェースの配置場所等を確認してください。

## 3.3.1. Armadillo-810 インターフェースレイアウト

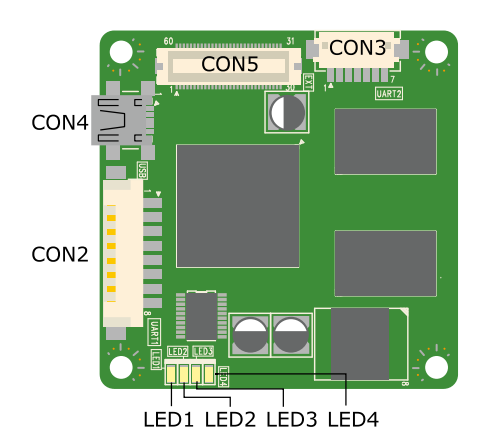

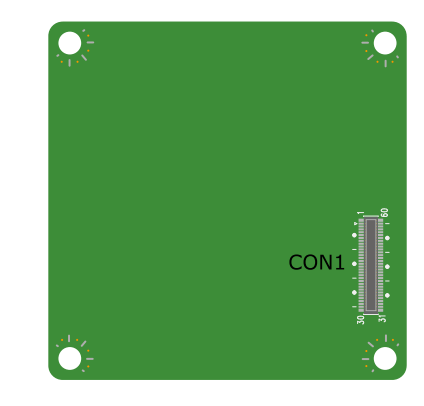

### 図 3.6 Armadillo-810 のインターフェースレイアウト図

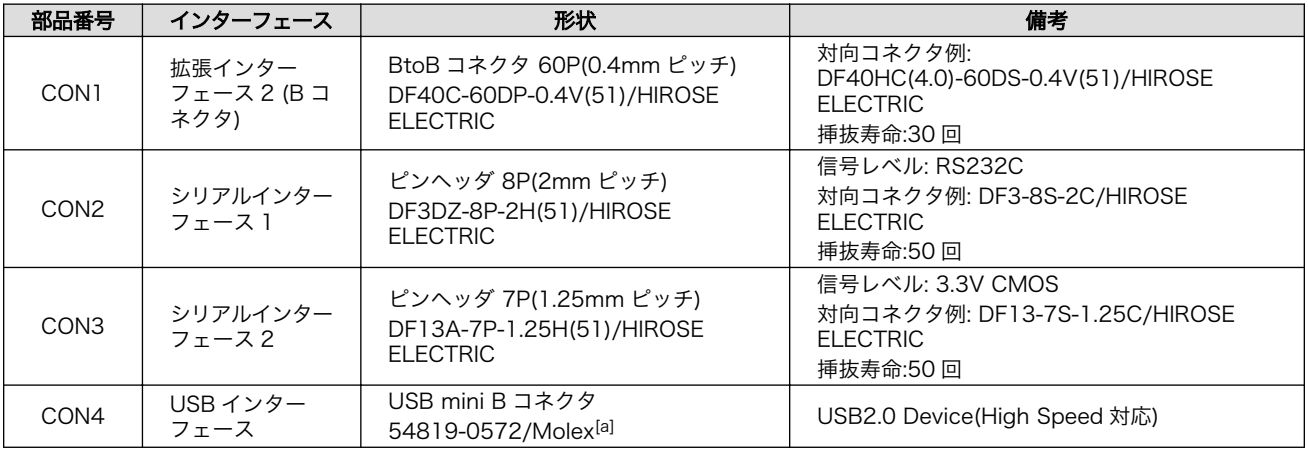

### 表 3.5 Armadillo-810 のインターフェース内容

<span id="page-20-0"></span>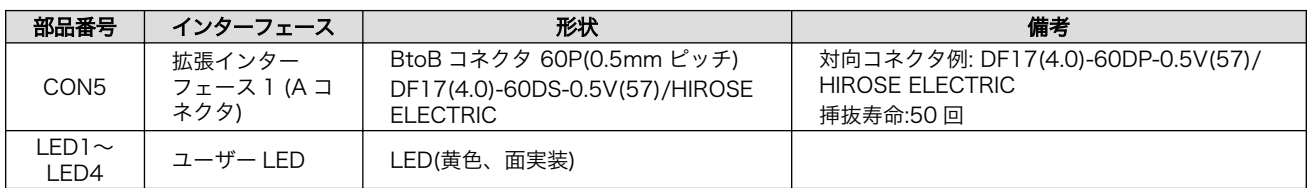

[a]製品リビジョン Rev.3.2 以前は、UB-M5BR-G14-4S(LF)(SN)/J.S.T. Mfg.が搭載されています。

## 3.3.2. Armadillo-810 拡張ボード 01 (A コネクタ用) インターフェースレイア ウト

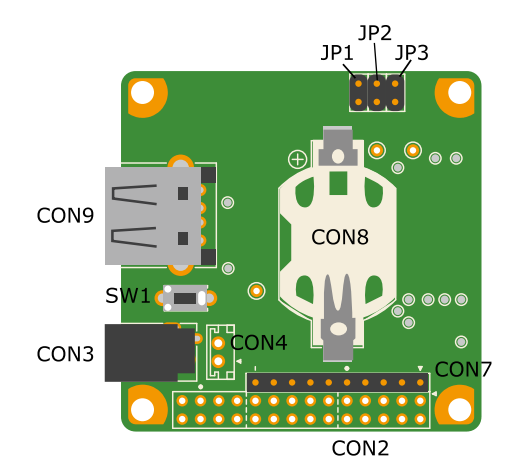

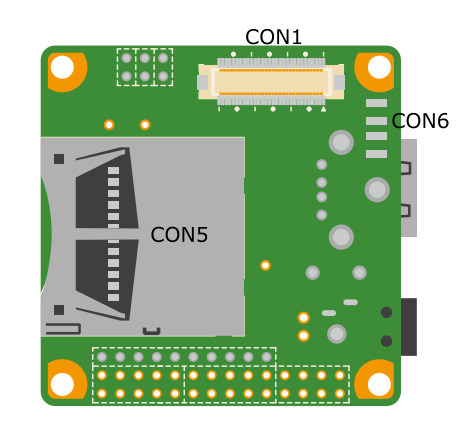

### 図 3.7 Armadillo-810 拡張ボード 01 (A コネクタ用)のインターフェースレイアウト図

### 表 3.6 Armadillo-810 拡張ボード 01 (A コネクタ用)のインターフェース内容

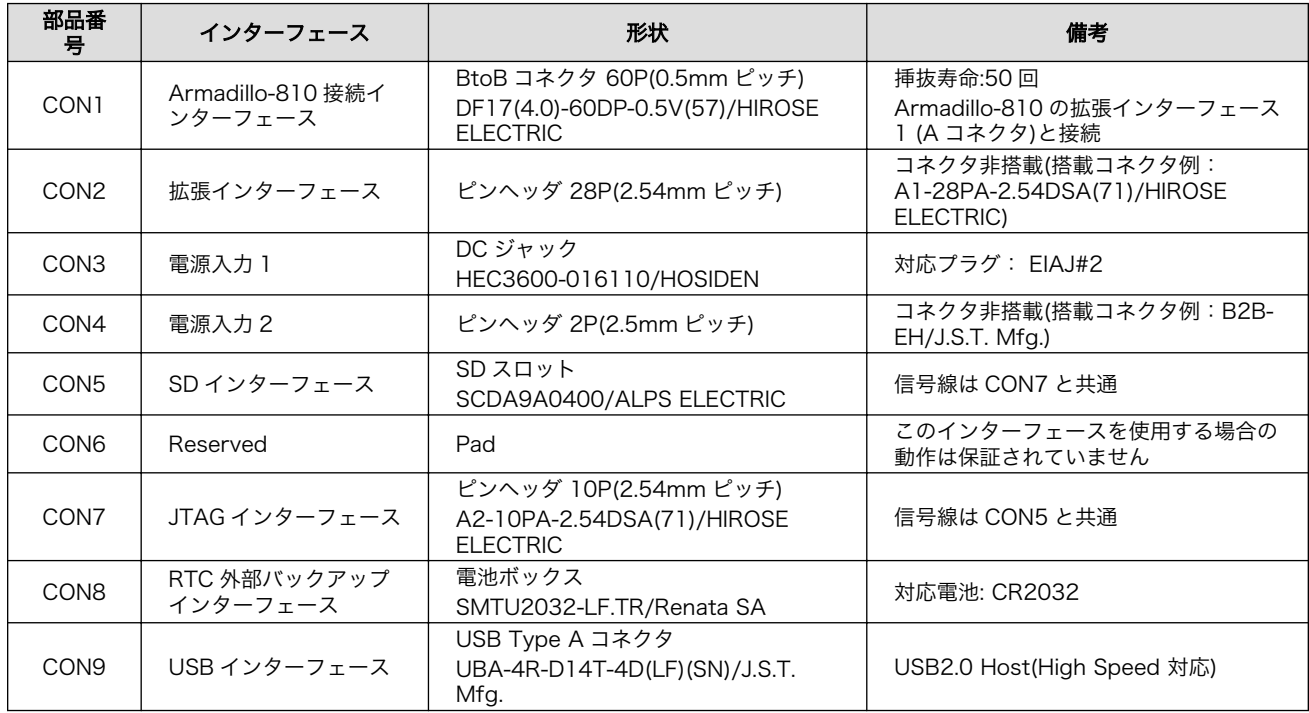

<span id="page-21-0"></span>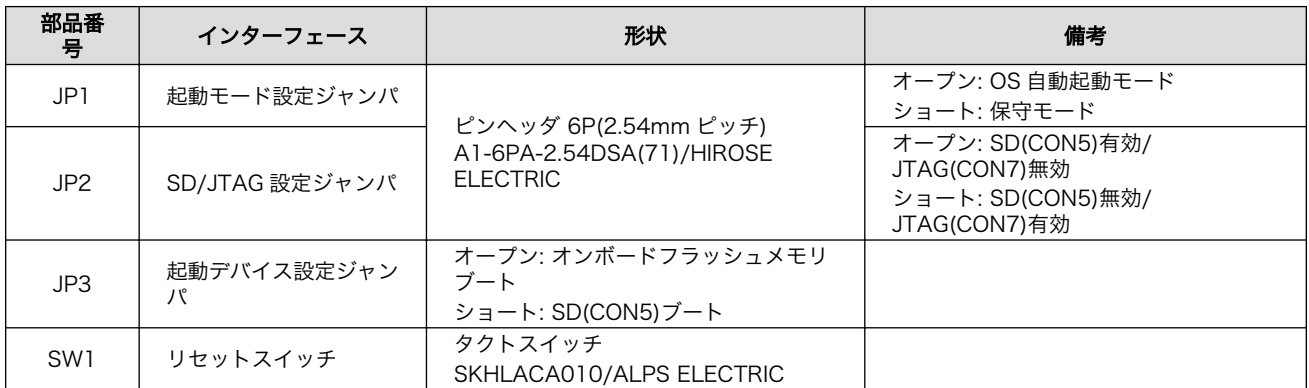

## 3.3.3. Armadillo-810 カメラモジュール 01 (B コネクタ用) インターフェース レイアウト

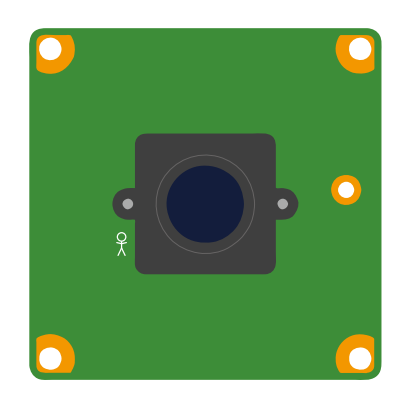

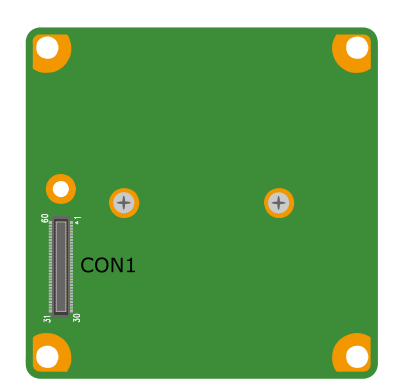

図 3.8 Armadillo-810 カメラモジュール 01 (B コネクタ用)のインターフェースレイアウト図

### 表 3.7 Armadillo-810 カメラモジュール 01 (B コネクタ用)のインターフェース内容

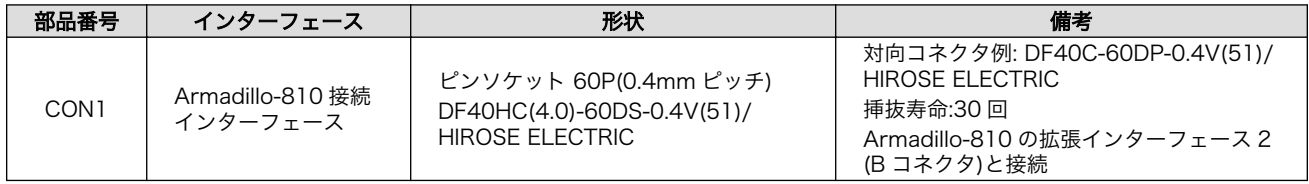

## <span id="page-22-0"></span>3.4.1. Armadillo-810 カメラモデルの組み立て

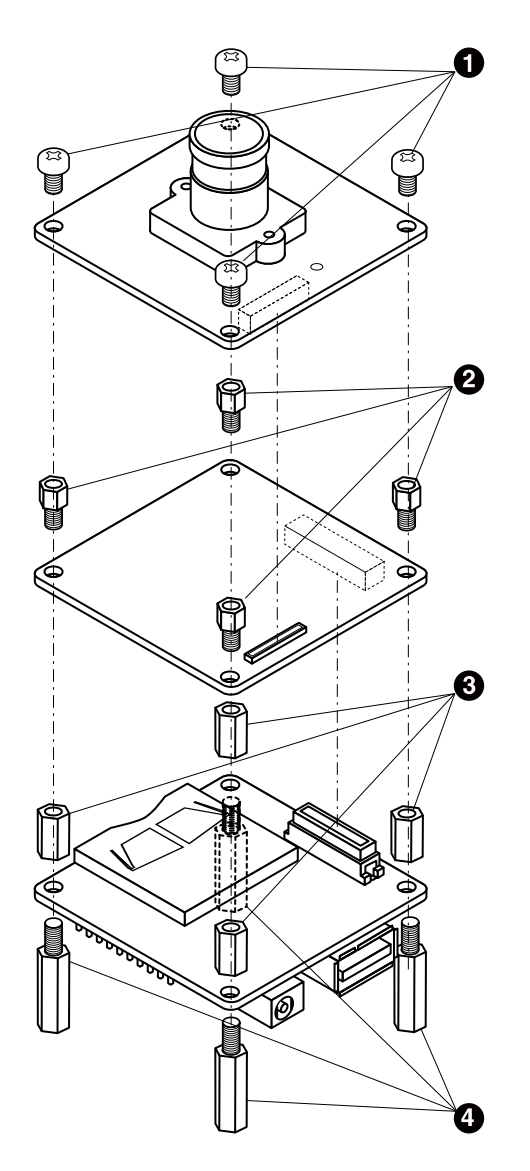

図 3.9 Armadillo-810 カメラモデルの組み立て

- $\bullet$ なべ小ねじ(M3、L=4mm)
- $\boldsymbol{\Theta}$ 金属スペーサ(M3、L=4mm)
- $\boldsymbol{\Theta}$ 金属スペーサ(M3、L=8mm)
- $\bullet$ 金属スペーサ(M3、L=15mm)

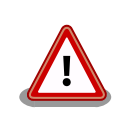

## コネクタ嵌合時の取扱い上の注意

嵌合する際は、コネクタの中心をきっちり合わせてください。

<span id="page-23-0"></span>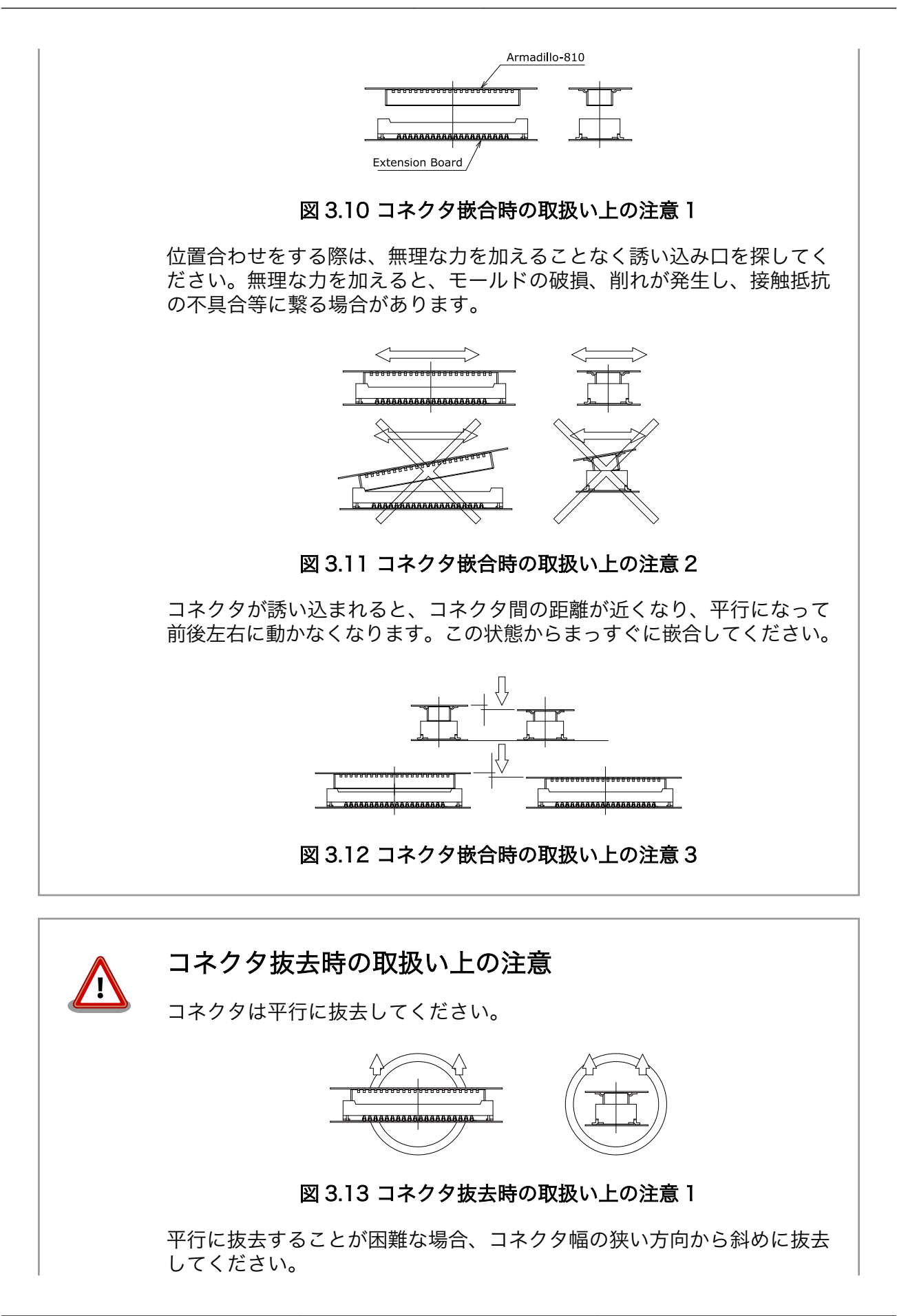

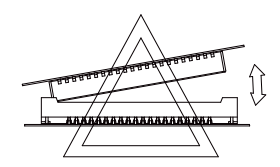

#### 図 3.14 コネクタ抜去時の取扱い上の注意 2

<span id="page-24-0"></span>コネクタが損傷する可能性が高いため、コネクタのコーナー方向や幅の広 い方向から斜めに抜去しないでください。

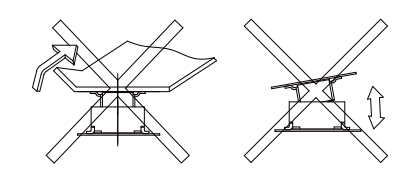

図 3.15 コネクタ抜去時の取扱い上の注意 3

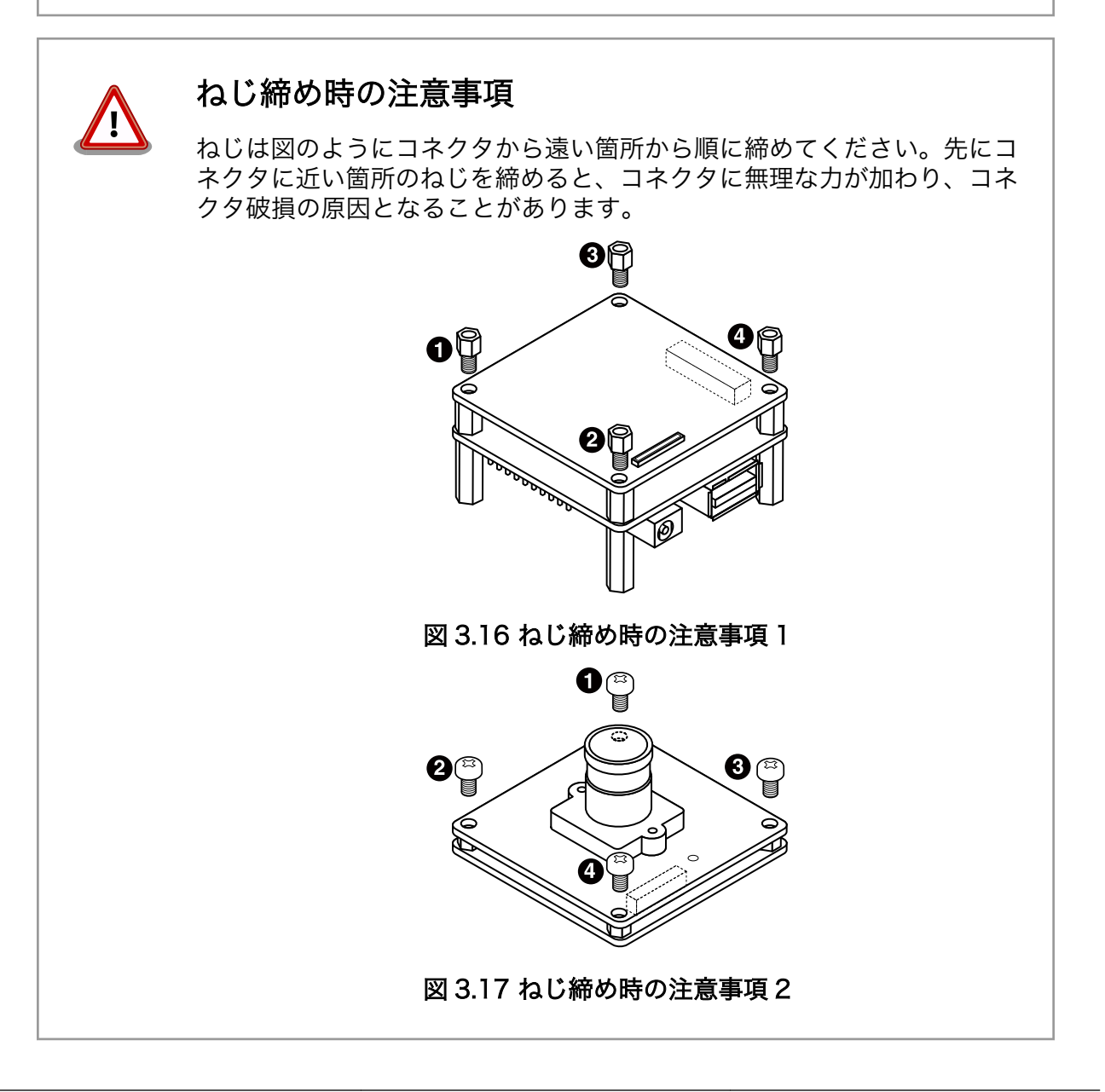

### <span id="page-25-0"></span>3.4.2. レンズの交換方法

Armadillo-810 カメラモジュール 01 (B コネクタ用)には出荷時にカメラモジュール用レンズ(水平画 角 79°)が取り付けられています。付属のカメラモジュール用レンズ(水平画角 120°)をご使用になりたい 場合は、カメラレンズを交換して使用する事が可能です。

交換時には、カメラモジュールを下向きにし、レンズを矢印の方向に回してホルダから外し、交換し たいレンズを装着して下さい。

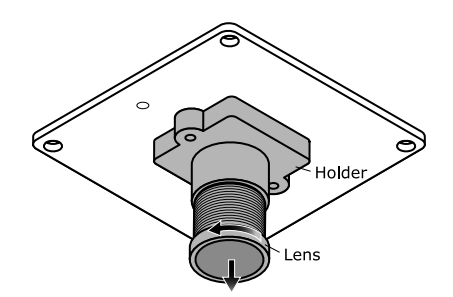

図 3.18 カメラレンズの交換

カメラレンズ交換時の注意事項 下記の項目に十分留意して作業を行ってください。下記の項目を守らず作 業を行った場合、撮像素子やレンズが破損、またはゴミ等が付着し、取得 画像にノイズとなって残る可能性があります。 • レンズに直接触らないで下さい。 • レンズホルダはカメラモジュールから外さないで下さい。 • ピント調整する際はカメラの映像を確認しながら行ってください。 • レンズ交換の際はゴミや埃が撮像素子に付着しないよう注意してくだ さい。 • 埃が立たない場所で作業を行って下さい。 • レンズ交換は埃やゴミが侵入しないよう短時間で作業を完了させて下 さい。 • 基板からのレンズ先端の高さは 18mm 以下にしないでください。 18mm 以下までレンズを入れた場合、レンズがイメージセンサーに 接触し、レンズおよびイメージセンサーが故障する恐れがあります。 • レンズ交換作業による破損または故障につきましては、保証対象外と なります。

## 3.5. 接続方法

Armadillo-810 カメラモデルと作業用 PC との接続例[を「図 3.19. 接続図」](#page-26-0)に示します。

<span id="page-26-0"></span>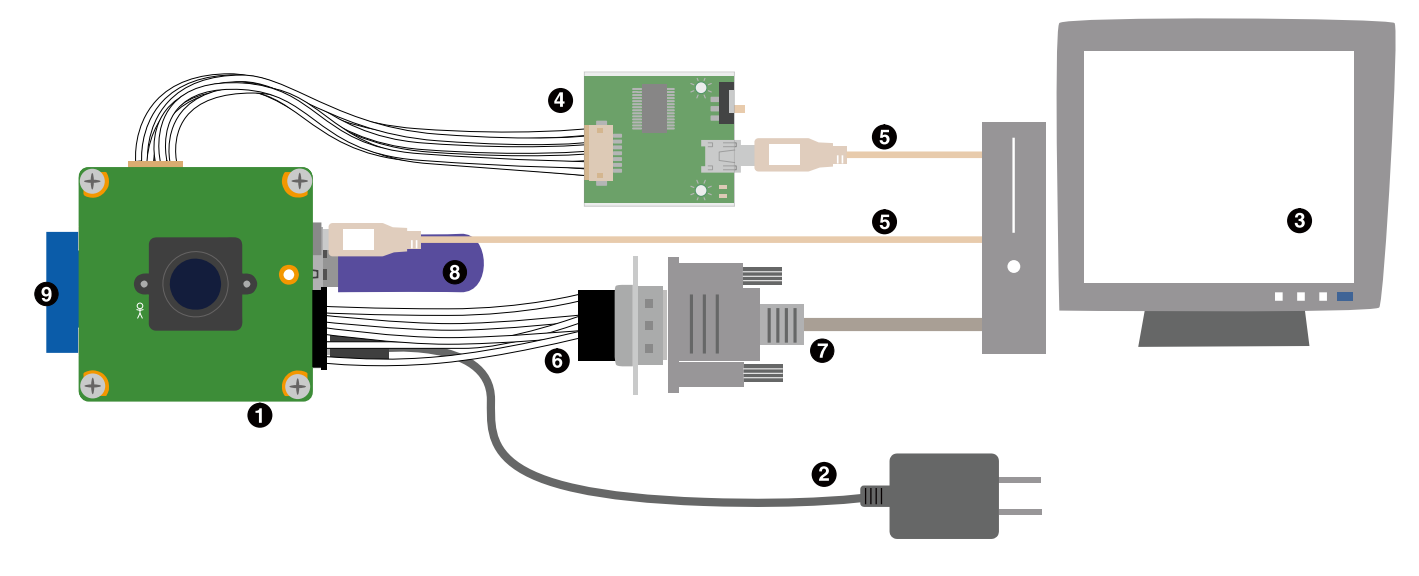

 $\bullet$ Armadillo-810 カメラモデル

- $\boldsymbol{\Omega}$ AC アダプタ(5V/2.0A EIAJ#2)<sup>[5]</sup>
- $\boldsymbol{\Theta}$ 作業用 PC
- $\bullet$ 開発用 USB シリアル変換アダプタ(Armadillo-800 シリーズ対応)<sup>[5]</sup>
- $\mathbf{\Theta}$ USB2.0 ケーブル(A-miniB タイプ, 1.8m)[5]
- $\mathbf{\Theta}$ 7 ピン シリアルケーブル(Armadillo-800 シリーズ対応)[5]
- ❼ シリアルクロスケーブル
- $\boldsymbol{\Theta}$ USB メモリ
- $\boldsymbol{\Omega}$ SD カード

図 3.19 接続図

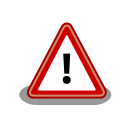

### 開発用 USB シリアル変換アダプタ(Armadillo-800 シリー ズ対応)の取扱い上の注意

USB シリアル変換アダプタには電源投入順序があります。Armadillo-810 に接続する際は、以下の手順に従ってご使用ください。接続手順に従わな い場合は、USB シリアル変換アダプタが故障する可能性がありますので ご注意ください。

- 1. 起動中の作業用 PC と USB シリアル変換アダプタを USB2.0 ケー ブルで接続します。
- 2. Armadillo-810 のシリアルインターフェース 2 (CON3)に USB シ リアル変換アダプタを接続します。
- 3. 上記接続を確認後、Armadillo-810 に電源を投入します。

[5]Armadillo-810 カメラモデル開発セット付属品

<span id="page-27-0"></span>また、Armadillo-810 に USB シリアル変換アダプタを接続した状態のま ま、作業用 PC または USB シリアル変換アダプタから USB2.0 ケーブル を抜く場合や作業用 PC をシャットダウンする場合は、Armadillo-810 の 電源が切断されていることを確認してから行ってください。

デバッグシリアルインターフェースへ USB シリアル変換アダプタを接続 する際は、ケーブルの根本を軽く握り、指先でコネクタを押すようにして 挿入してください。 取り外しの際は、全ケーブルが均等に引きぬかれるよ うにケーブルをつかみ、引き抜いてください。 また、基板に対して垂直に 挿入・抜去してください。30°以上傾けた状態での斜め挿入・抜去は、端 子変形、ケース破損の原因となります。

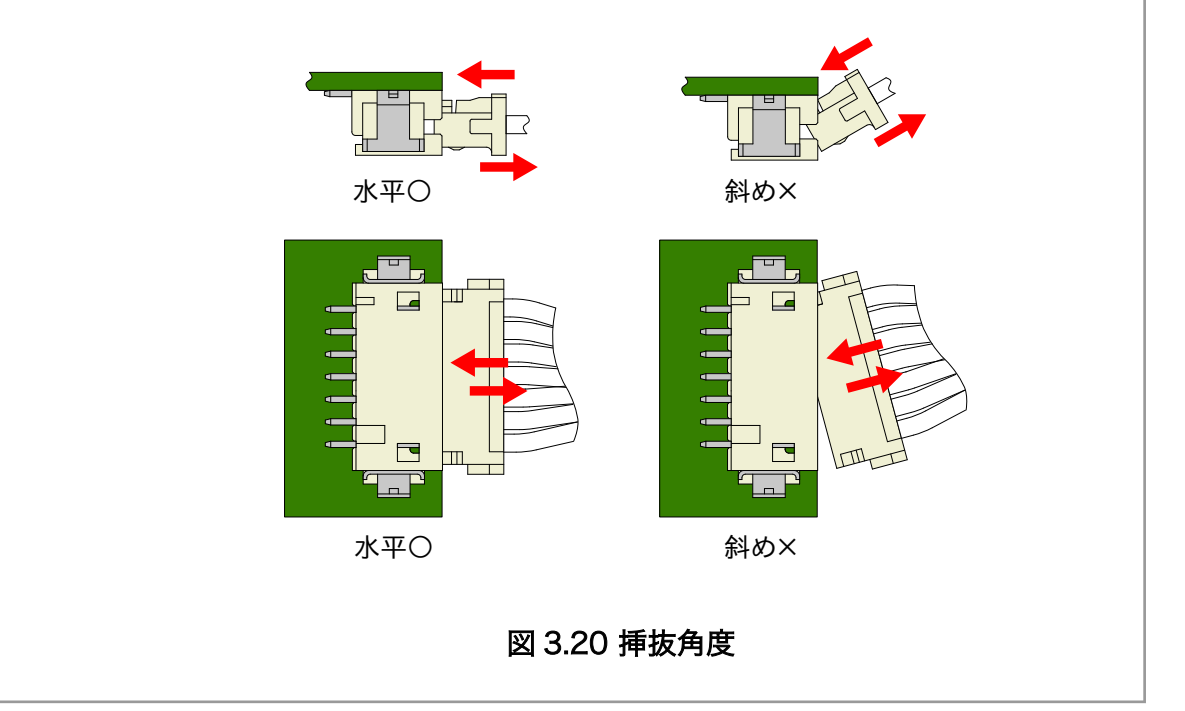

## 3.6. ジャンパピンの設定について

ジャンパの設定を変更することで、Armadillo-810 の動作を変更することができます。ジャンパの機 能を「表 3.8. ジャンパの機能」に示します。

#### 表 3.8 ジャンパの機能

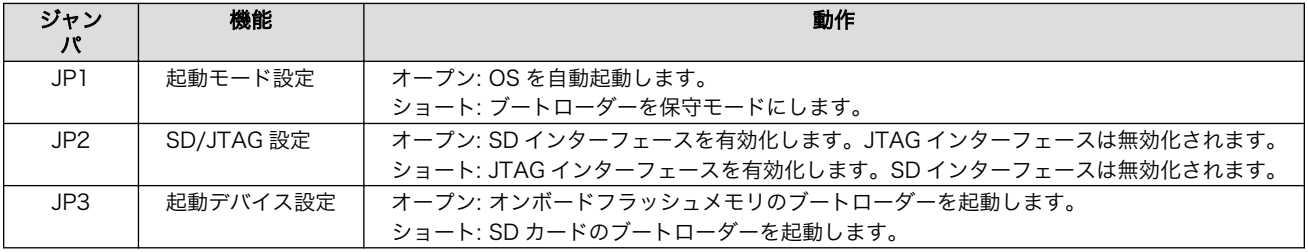

各ジャンパは必要に応じて切り替えの指示があります。ここでは、全てのジャンパをオープンに設定 しておきます。

ジャンパピンの位置[は「図 3.7. Armadillo-810 拡張ボード 01 \(A コネクタ用\)のインターフェースレ](#page-20-0) [イアウト図」で](#page-20-0)確認することができます。

<span id="page-28-0"></span>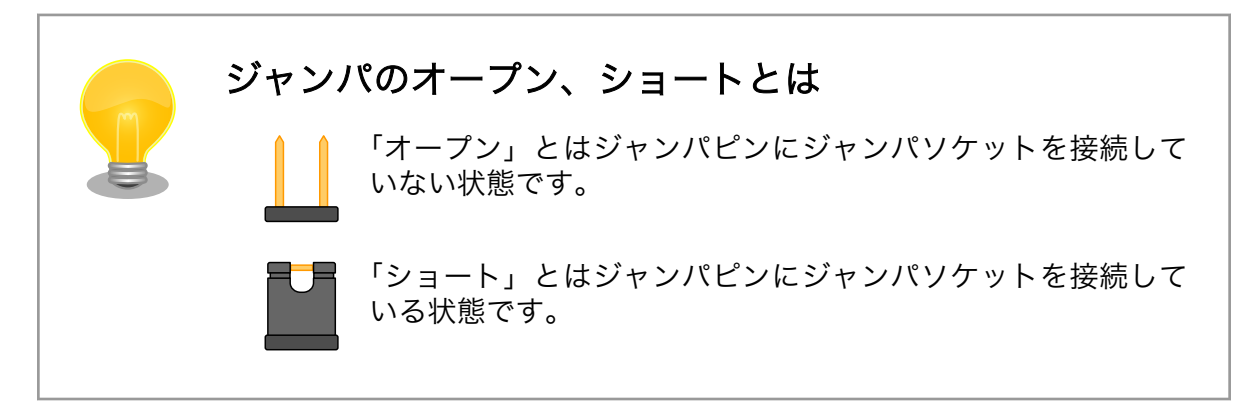

## 3.7. スライドスイッチの設定について

開発用 USB シリアル変換アダプタ(Armadillo-800 シリーズ対応)のスライドスイッチには、 Armadillo-810 拡張ボード 01 (A コネクタ用)の JP1 と同じ機能が割り当てられています。

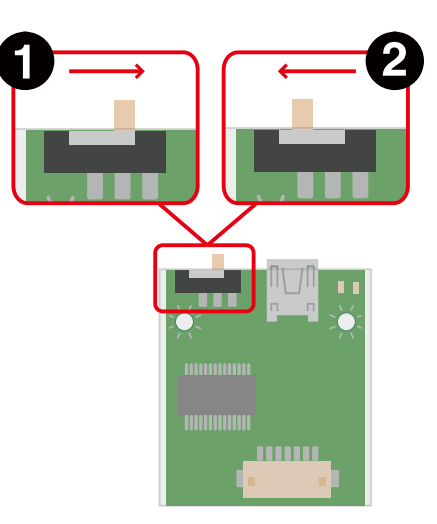

OS 自動起動モード  $\mathbf 0$ 

保守モード

 $\boldsymbol{\Omega}$ 

図 3.21 スライドスイッチの設定

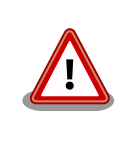

Armadillo-810 に Armadillo-810 拡張ボード 01 (A コネクタ用)を接続 している場合は、常に「OS 自動起動モード」に設定してください。

## 3.8. vi エディタの使用方法

vi エディタは、Armadillo に標準でインストールされているテキストエディタです。本書では、 Armadillo の設定ファイルの編集などに vi エディタを使用します。

vi エディタは、ATDE にインストールされてる gedit や emacs などのテキストエディタとは異なり、 モードを持っていることが大きな特徴です。vi のモードには、コマンドモードと入力モードがあります。 <span id="page-29-0"></span>コマンドモードの時に入力した文字はすべてコマンドとして扱われます。入力モードでは文字の入力が できます。

本章で示すコマンド例は ATDE で実行するよう記載していますが、Armadillo でも同じように実行す ることができます。

#### 3.8.1. vi の起動

vi を起動するには、以下のコマンドを入力します。

[ATDE  $\tilde{}$ ]# vi [file]

#### 図 3.22 vi の起動

file にファイル名のパスを指定すると、ファイルの編集(file が存在しない場合は新規作成)を行ない ます。vi はコマンドモードの状態で起動します。

#### 3.8.2. 文字の入力

文字を入力するにはコマンドモードから入力モードへ移行する必要があります。コマンドモードから 入力モードに移行するには、「表 3.9. 入力モードに移行するコマンド」に示すコマンドを入力します。 入力モードへ移行後は、キーを入力すればそのまま文字が入力されます。

#### 表 3.9 入力モードに移行するコマンド

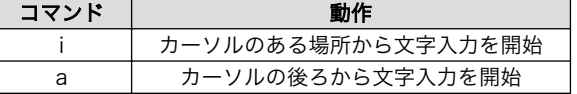

入力モードからコマンドモードに戻りたい場合は、ESC キーを入力することで戻ることができます。 現在のモードが分からなくなった場合は、ESC キーを入力し、一旦コマンドモードへ戻ることにより混 乱を防げます。

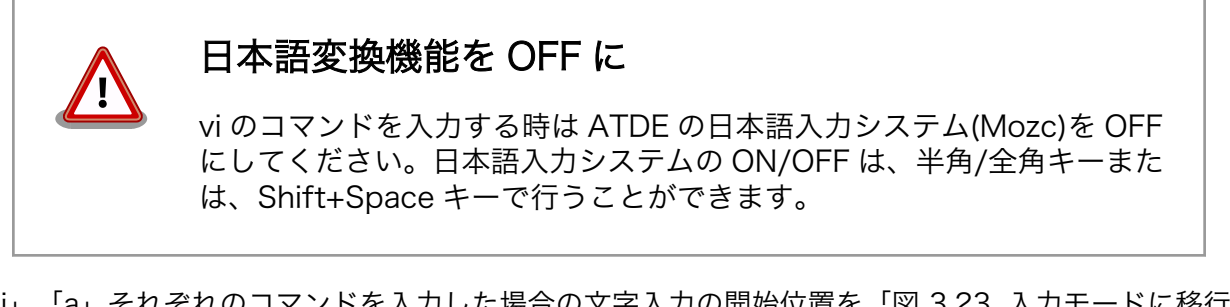

「i」、「a」それぞれのコマンドを入力した場合の文字入力の開始位置を「図 3.23. 入力モードに移行す るコマンドの説明」に示します。

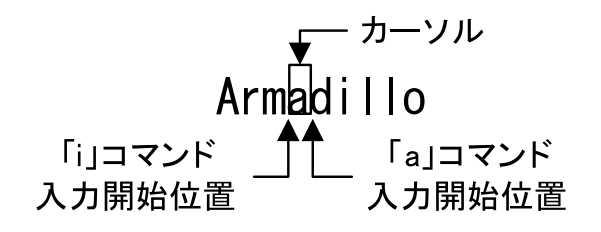

図 3.23 入力モードに移行するコマンドの説明

#### <span id="page-30-0"></span>vi での文字削除

コンソールの環境によっては BS(Backspace)キーで文字が削除できず、 「^H」文字が入力される場合があります。その場合は、「3.8.4. 文字の削 除」で説明するコマンドを使用し、文字を削除してください。

#### 3.8.3. カーソルの移動

方向キーでカーソルの移動ができますが、コマンドモードで「表 3.10. カーソルの移動コマンド」に 示すコマンドを入力することでもカーソルを移動することができます。

#### 表 3.10 カーソルの移動コマンド

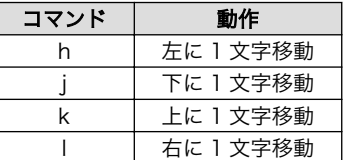

#### 3.8.4. 文字の削除

文字を削除する場合は、コマンドモードで「表 3.11. 文字の削除コマンド」に示すコマンドを入力し ます。

#### 表 3.11 文字の削除コマンド

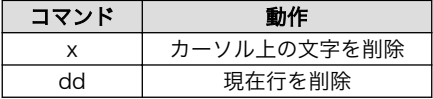

「x」コマンド、「dd」コマンドを入力した場合に削除される文字を「図 3.24. 文字を削除するコマン ドの説明」に示します。

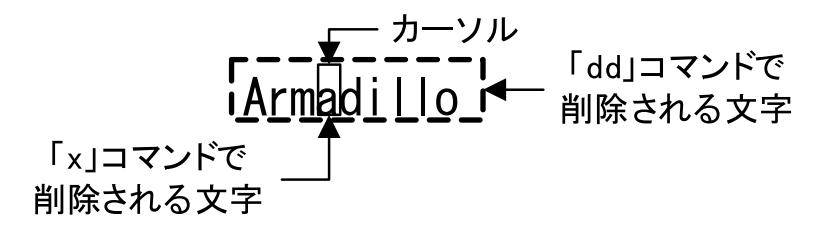

#### 図 3.24 文字を削除するコマンドの説明

#### 3.8.5. 保存と終了

ファイルの保存、終了を行うコマンドを「表 3.12. 保存・終了コマンド」に示します。

#### 表 3.12 保存・終了コマンド

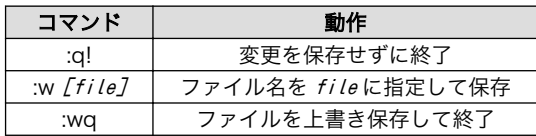

保存と終了を行うコマンドは「:」(コロン)からはじまるコマンドを使用します。":"キーを入力すると画 面下部にカーソルが移り入力したコマンドが表示されます。コマンドを入力した後 Enter キーを押すこ とで、コマンドが実行されます。

# <span id="page-32-0"></span>4. 起動と終了

## 4.1. 起動

Armadillo の電源を投入してください。次のように起動ログがシリアル通信ソフトウェアに表示されま す。

```
Hermit-At v3.2.4 (Armadillo-810/nor) compiled at 21:52:10, Jan 27 2014
Uncompressing kernel...........................................................
................................................................................
..........................done.
Uncompressing ramdisk...........................................................
................................................................................
................................................................................
................................................................................
     ................................................................................
     ................................................................................
     ................................................................................
     ................................................................................
       ................................................................................
          ................................................................................
          ................................................................................
          ................................................................................
          ................................................................................
            ................................................................................
        ................................................................................
.............................................done.
Booting Linux on physical CPU 0
Initializing cgroup subsys cpuset
Initializing cgroup subsys cpu
Linux version 3.4-at6 (atmark@atde5) (gcc version 4.6.3 (Debian 4.6.3-14atmark1)
 ) #2 PREEMPT Mon Jan 27 23:24:22 JST 2014
CPU: ARMv7 Processor [412fc093] revision 3 (ARMv7), cr=10c53c7d
CPU: PIPT / VIPT nonaliasing data cache, VIPT aliasing instruction cache
Machine: armadillo810
cma: CMA: reserved 128 MiB at 50000000
Memory policy: ECC disabled, Data cache writeback
bootconsole [early_ttySC2] enabled
Built 1 zonelists in Zone order, mobility grouping on. Total pages: 97536
Kernel command line: console=ttySC2,115200 earlyprintk=sh-sci.2,115200 mem=384M
PID hash table entries: 2048 (order: 1, 8192 bytes)
Dentry cache hash table entries: 65536 (order: 6, 262144 bytes)
Inode-cache hash table entries: 32768 (order: 5, 131072 bytes)
allocated 786432 bytes of page cgroup
please try 'cgroup_disable=memory' option if you don't want memory cgroups
Memory: 384MB = 384MB total
Memory: 212976k/212976k available, 180240k reserved, 0K highmem
Virtual kernel memory layout:
     vector : 0xffff0000 - 0xffff1000 ( 4 kB)
     fixmap : 0xfff00000 - 0xfffe0000 ( 896 kB)
     vmalloc : 0xd8800000 - 0xff000000 ( 616 MB)
     lowmem : 0xc0000000 - 0xd8000000 ( 384 MB)
     pkmap : 0xbfe00000 - 0xc0000000 ( 2 MB)
```
 modules : 0xbf000000 - 0xbfe00000 ( 14 MB) .text : 0xc0008000 - 0xc04d2000 (4904 kB) .init : 0xc04d2000 - 0xc04f5000 ( 140 kB) .data : 0xc04f6000 - 0xc052d620 ( 222 kB) .bss : 0xc052d644 - 0xc0556a74 ( 166 kB) NR\_IRQS:16 nr\_irqs:16 16 sched clock: 32 bits at 128 Hz, resolution 7812500ns, wraps every 3489660920ms Console: colour dummy device 80x30 sh cmt simple.10: used as clock source sh\_cmt\_simple.14: used for clock events sh cmt simple.14: used for periodic clock events Calibrating delay loop... 1576.53 BogoMIPS (lpj=6156288) pid\_max: default: 32768 minimum: 301 Mount-cache hash table entries: 512 Initializing cgroup subsys cpuacct Initializing cgroup subsys memory Initializing cgroup subsys devices Initializing cgroup subsys freezer Initializing cgroup subsys blkio CPU: Testing write buffer coherency: ok hw perfevents: enabled with ARMv7 Cortex-A9 PMU driver, 7 counters available Setting up static identity map for 0x403b32b8 - 0x403b32ec dummy: NET: Registered protocol family 16 DMA: preallocated 256 KiB pool for atomic coherent allocations pfc:  $r8a7740$  pfc handling gpio  $0 \rightarrow 858$ gpiochip add: registered GPIOs 0 to 858 on device: r8a7740 pfc CON5: STANDARD extension board found. L310 cache controller enabled l2x0: 8 ways, CACHE\_ID 0x410000c7, AUX\_CTRL 0x42440000, Cache size: 262144 B hw-breakpoint: found 5 (+1 reserved) breakpoint and 1 watchpoint registers. hw-breakpoint: maximum watchpoint size is 4 bytes. bio: create slab <br/>bio-0> at 0 sdhi0: 3300 mV SCSI subsystem initialized usbcore: registered new interface driver usbfs usbcore: registered new interface driver hub usbcore: registered new device driver usb i2c-gpio i2c-gpio.2: using pins 99 (SDA) and 98 (SCL) i2c-sh\_mobile i2c-sh\_mobile.0: Runtime PM disabled, clock forced on. i2c-sh\_mobile i2c-sh\_mobile.0: I2C adapter 0 with bus speed 100000 Hz i2c-sh\_mobile i2c-sh\_mobile.1: Runtime PM disabled, clock forced on. i2c-sh\_mobile i2c-sh\_mobile.1: I2C adapter 1 with bus speed 100000 Hz Linux video capture interface: v2.00 Advanced Linux Sound Architecture Driver Version 1.0.25. Switching to clocksource sh cmt simple.10 sh cmt simple.14: used for oneshot clock events NET: Registered protocol family 2 IP route cache hash table entries: 4096 (order: 2, 16384 bytes) TCP established hash table entries: 16384 (order: 5, 131072 bytes) TCP bind hash table entries: 16384 (order: 4, 65536 bytes) TCP: Hash tables configured (established 16384 bind 16384) TCP: reno registered UDP hash table entries: 256 (order: 0, 4096 bytes) UDP-Lite hash table entries: 256 (order: 0, 4096 bytes) NET: Registered protocol family 1 RPC: Registered named UNIX socket transport module. RPC: Registered udp transport module.

RPC: Registered tcp transport module. RPC: Registered tcp NFSv4.1 backchannel transport module. Trying to unpack rootfs image as initramfs... rootfs image is not initramfs (junk in compressed archive); looks like an initrd Freeing initrd memory: 39152K audit: initializing netlink socket (disabled) type=2000 audit(0.625:1): initialized VFS: Disk quotas dquot\_6.5.2 Dquot-cache hash table entries: 1024 (order 0, 4096 bytes) squashfs: version 4.0 (2009/01/31) Phillip Lougher NFS: Registering the id\_resolver key type nfs4filelayout\_init: NFSv4 File Layout Driver Registering... msgmni has been set to 748 Block layer SCSI generic (bsg) driver version 0.4 loaded (major 253) io scheduler noop registered io scheduler deadline registered io scheduler cfq registered (default) sh-dma-engine sh-dma-engine.0: Runtime PM disabled, clock forced on. sh-dma-engine sh-dma-engine.1: Runtime PM disabled, clock forced on. sh-dma-engine sh-dma-engine.2: Runtime PM disabled, clock forced on. sh-dma-engine sh-dma-engine.3: Runtime PM disabled, clock forced on. SuperH SCI(F) driver initialized sh-sci sh-sci.0: Runtime PM disabled, clock forced on. sh-sci.0: ttySC0 at MMIO 0xe6c40000 (irq = 132) is a scifa console [ttySC2] enabled, bootconsole disabled console [ttySC2] enabled, bootconsole disabled sh-sci sh-sci.1: Runtime PM disabled, clock forced on. sh-sci.1: ttySC1 at MMIO 0xe6c50000 (irq = 133) is a scifa sh-sci sh-sci.2: Runtime PM disabled, clock forced on. sh-sci.2: ttySC2 at MMIO 0xe6c60000 (irq = 134) is a scifa sh-sci sh-sci.3: Runtime PM disabled, clock forced on. sh-sci.3: ttySC3 at MMIO 0xe6c70000 (irq = 135) is a scifa sh-sci sh-sci.4: Runtime PM disabled, clock forced on. sh-sci.4: ttySC4 at MMIO 0xe6c80000 (irq = 136) is a scifa sh-sci sh-sci.5: Runtime PM disabled, clock forced on. sh-sci.5: ttySC5 at MMIO 0xe6cb0000 (irq = 137) is a scifa sh-sci sh-sci.6: Runtime PM disabled, clock forced on. sh-sci.6: ttySC6 at MMIO 0xe6cc0000 (irq = 138) is a scifa sh-sci sh-sci.7: Runtime PM disabled, clock forced on. sh-sci.7: ttySC7 at MMIO 0xe6cd0000 (irq = 139) is a scifa sh-sci sh-sci.8: Runtime PM disabled, clock forced on. sh-sci.8: ttySC8 at MMIO 0xe6c30000 (irq = 140) is a scifb brd: module loaded loop: module loaded physmap platform flash device: 08000000 at 00000000 physmap-flash.0: Found 1 x16 devices at 0x0 in 16-bit bank. Manufacturer ID 0x00 0089 Chip ID 0x008965 Intel/Sharp Extended Query Table at 0x010A Intel/Sharp Extended Query Table at 0x010A Intel/Sharp Extended Query Table at 0x010A Intel/Sharp Extended Query Table at 0x010A Intel/Sharp Extended Query Table at 0x010A Using buffer write method Using auto-unlock on power-up/resume cfi cmdset 0001: Erase suspend on write enabled Creating 6 MTD partitions on "physmap-flash.0": 0x000000000000-0x000000040000 : "bootloader" 0x000000040000-0x000000080000 : "config"

0x000000080000-0x0000000c0000 : "license" 0x0000000c0000-0x0000004c0000 : "firmware" 0x0000004c0000-0x0000008c0000 : "kernel" 0x0000008c0000-0x000004000000 : "userland" pegasus: v0.6.14 (2006/09/27), Pegasus/Pegasus II USB Ethernet driver usbcore: registered new interface driver pegasus usbcore: registered new interface driver asix usbcore: registered new interface driver smsc95xx ehci hcd: USB 2.0 'Enhanced' Host Controller (EHCI) Driver rmobile-ehci-driver rmobile-ehci-driver: R-Mobile EHCI rmobile-ehci-driver rmobile-ehci-driver: new USB bus registered, assigned bus nu mber 1 rmobile-ehci-driver rmobile-ehci-driver: irq 266, io mem 0xc6701000 rmobile-ehci-driver rmobile-ehci-driver: USB 2.0 started, EHCI 1.00 hub 1-0:1.0: USB hub found hub 1-0:1.0: 1 port detected ohci\_hcd: USB 1.1 'Open' Host Controller (OHCI) Driver rmobile-ohci-driver rmobile-ohci-driver: R-Mobile OHCI rmobile-ohci-driver rmobile-ohci-driver: new USB bus registered, assigned bus nu mber 2 rmobile-ohci-driver rmobile-ohci-driver: irq 266, io mem 0xc6700000 hub 2-0:1.0: USB hub found hub 2-0:1.0: 1 port detected Initializing USB Mass Storage driver... usbcore: registered new interface driver usb-storage USB Mass Storage support registered. renesas usbhs renesas usbhs: Runtime PM disabled, clock forced on. renesas\_usbhs renesas\_usbhs: gadget probed renesas\_usbhs renesas\_usbhs: probed gadget: using random self ethernet address gadget: using random host ethernet address usb0: MAC ca:cc:09:2a:c4:00 usb0: HOST MAC 1a:e7:10:54:42:91 gadget: UVC Composite Gadget, version: 0.9.0 gadget: userspace failed to provide iSerialNumber gadget: g\_uvc\_acm\_ether ready mousedev: PS/2 mouse device common for all mice hub 1-0:1.0: over-current condition on port 1 rtc-s35390a 2-0030: rtc core: registered rtc-s35390a as rtc0 i2c /dev entries driver sh mobile ceu sh mobile ceu.0: Runtime PM disabled, clock forced on. soc-camera-pdrv soc-camera-pdrv.0: Probing soc-camera-pdrv.0 sh mobile ceu sh mobile ceu.0: SuperH Mobile CEU driver attached to camera 0 ov772x 1-0021: ov7725 Product ID 77:21 Manufacturer ID 7f:a2 sh mobile ceu sh mobile ceu.0: SuperH Mobile CEU driver detached from camera 0 uvcvideo: Unable to create debugfs directory usbcore: registered new interface driver uvcvideo USB Video Class driver (1.1.1) sh mobile wdt sh\_mobile\_wdt.0: Runtime PM disabled, clock forced on. device-mapper: ioctl: 4.22.0-ioctl (2011-10-19) initialised: dm-devel@redhat.com sh mobile sdhi sh mobile sdhi.0: Runtime PM disabled, clock forced on. sh mobile sdhi sh mobile sdhi.0: Platform OCR mask is ignored sh mobile sdhi sh mobile sdhi.0: mmc0 base at 0xe6850000 clock rate 99 MHz usbcore: registered new interface driver usbhid usbhid: USB HID core driver usbcore: registered new interface driver snd-usb-audio ip tables: (C) 2000-2006 Netfilter Core Team TCP: cubic registered

NET: Registered protocol family 17 VFP support v0.3: implementor 41 architecture 3 part 30 variant 9 rev 3 registered taskstats version 1 rtc-s35390a 2-0030: setting system clock to 2000-01-01 00:00:00 UTC (946684800) ALSA device list: No soundcards found. RAMDISK: ext2 filesystem found at block 0 RAMDISK: Loading 39152KiB [1 disk] into ram disk... done. VFS: Mounted root (ext2 filesystem) on device 1:0. Freeing init memory: 140K Mounting proc: done Starting fsck for root filesystem. fsck 1.25 (20-Sep-2001) /dev/ram0: clean, 1296/1600 files, 35212/39152 blocks Checking root filesystem: done Remounting root rw: done Mounting usbfs: done Mounting sysfs: done Mounting tmpfs on /dev: done Cleaning up system: done Running local start scripts. Creating mtd devnode: done Loading /etc/config: done Starting udevd: done Mounting devpts: done Changing file permissions: done Configure /home/ftp: done Starting syslogd: done Starting klogd: done Mounting firmware on /opt/firmware: done Mounting license on /opt/license: done Mounting tmpfs on /tmp, /var/tmp: done Mounting ramfs on /home/ftp/pub: done Creating decoder firmware symlink: done Creating encoder firmware symlink: done Setting hostname: done Starting basic firewall: done Configuring network interfaces: done Starting inetd: done Creating avahi.services: done Starting avahi.daemon: done Starting lighttpd: done Starting sshd: failed (sshd: you will be available to use after run '/etc/init.d/sshd keygen') Running local start script (/etc/config/rc.local). Starting uvc-gadget: done load encoder firmware: done acm h264enc: H.264 Encoder of AV Codec Middleware acm aacenc: AAC Encoder of AV Coenc Middleware acm\_jpegenc: JPEG Encoder of AV Codec Middleware atmark-dist v1.33.0 (AtmarkTechno/Armadillo-810) Linux 3.4-at6 [armv7l arch] armadillo810-0 login:

#### 図 4.1 起動ログ

## <span id="page-37-0"></span>4.2. ログイン

起動が完了するとログインプロンプトが表示されます。「表 4.1. シリアルコンソールログイン時のユー ザ名とパスワード」に示すユーザでログインすることができます。

#### 表 4.1 シリアルコンソールログイン時のユーザ名とパスワード

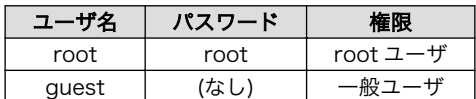

## 4.3. 終了方法

安全に終了させる場合は、次のようにコマンドを実行し、「System halted.」と表示されたのを確認し てから電源を切断します。

[armadillo ~]# halt [armadillo ~]# System is going down for system reboot now.

Starting local stop scripts. Syncing all filesystems: done Unmounting all filesystems: done The system is going down NOW! Sent SIGTERM to all processes Sent SIGKILL to all processes Requesting system halt System halted.

#### 図 4.2 終了方法

SD カードなどのストレージをマウントしていない場合は、電源を切断し終了させることもできます。

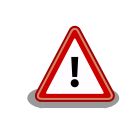

ストレージにデータを書き込んでいる途中に電源を切断した場合、ファイ ルシステム、及び、データが破損する恐れがあります。ストレージをアン マウントしてから電源を切断するようにご注意ください。

# <span id="page-38-0"></span>5. 動作確認方法

## 5.1. 動作確認を行う前に

工場出荷状態でフラッシュメモリに書き込まれているイメージファイルは、最新版ではない可能性が あります。最新版のブートローダー、Linux カーネルおよびユーザーランドイメージファイルは Armadillo サイトから、ファームウェアイメージファイルはユーザーズサイトからダウンロード可能です。最新版 のイメージファイルに書き換えてからのご使用を推奨します。

## 5.2. USB ガジェット

Armadillo-810 を USB デバイスとして使用することができます。ここでは動作確認を ATDE5 で行う ため[、「3.2.2. 取り外し可能デバイスの使用」を](#page-16-0)参照して ATDE5 と Armadillo-810 の CON4 を USB2.0 ケーブルで接続する必要があります。

USB デバイスの機能は、Linux カーネルの USB ガジェットドライバによって提供されます。USB ガ ジェットドライバは様々な種類のものが用意されていますが、工場出荷イメージでは Armadillo-810 を USB 複合デバイス[1]として使用することができる「UVC Composite Gadget」が有効になっています。

UVC Composite Gadget は以下に示す 3 種類の USB デバイス機能を持っています。各機能は同時に 利用することができます。

#### UVC ガジェット

Armadillo をビデオ出力デバイス、ATDE をビデオ入力デバイスとして扱うことができます。V4L2 インターフェースを利用するキャプチャーアプリケーションなどで利用することができます。

#### シリアルガジェット

Armadillo と ATDE を、互いにシリアルデバイスとして扱うことができます。シリアル(tty)デバ イスで通信するアプリケーションなどで利用することができます。

#### イーサネットガジェット

Armadillo と ATDE を、互いにネットワークデバイスとして扱うことができます。ソケットで通 信するアプリケーションで利用することができます。

#### 5.2.1. UVC ガジェット

Armadillo-810 の UVC ガジェットは、「UVC(USB Video Class)」として実装されています。ATDE が UVC ガジェットを認識すると、/dev/video0 というデバイスファイルが作成されます。アプリケー ションは、このデバイスを介して画像を取得することができます。ここでは、「guvcview」というアプ リケーションで動作の確認を行います。

#### 5.2.1.1. 起動方法

[「図 5.1. guvcview](#page-39-0) を起動」を実行すると、「図 5.2. guvcview [のビデオウィンドウ」](#page-39-0)と[「図 5.3.](#page-39-0) [guvcview のコントロールウィンドウ」](#page-39-0)の 2 つのウィンドウが立ち上がります。ビデオウィンドウには、

<sup>[1]</sup>複数の USB 機能を持ったデバイスのこと。

<span id="page-39-0"></span>UVC ガジェットから取得した映像が表示され、コントロールウィンドウで解像度の切り替えなどを行う ことが出来ます。

#### [ATDE ~]\$ guvcview -w 0

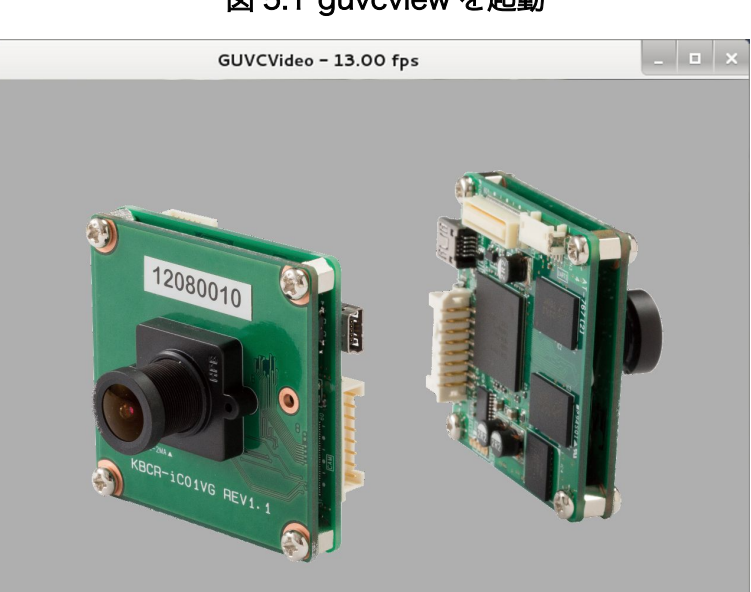

### 図 5.1 guvcview を起動

### 図 5.2 guvcview のビデオウィンドウ[2]

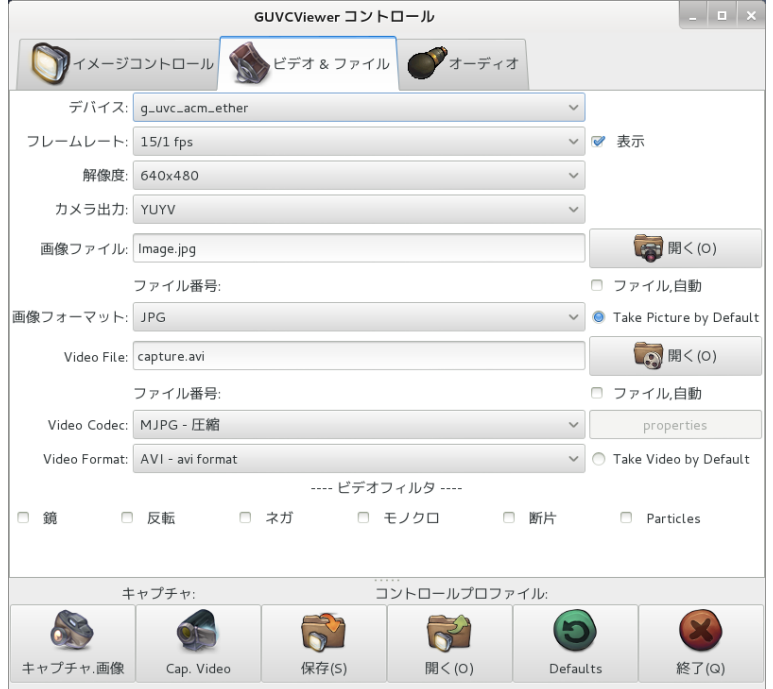

図 5.3 guvcview のコントロールウィンドウ

[2]画面は、ハメコミ合成しています。

<span id="page-40-0"></span>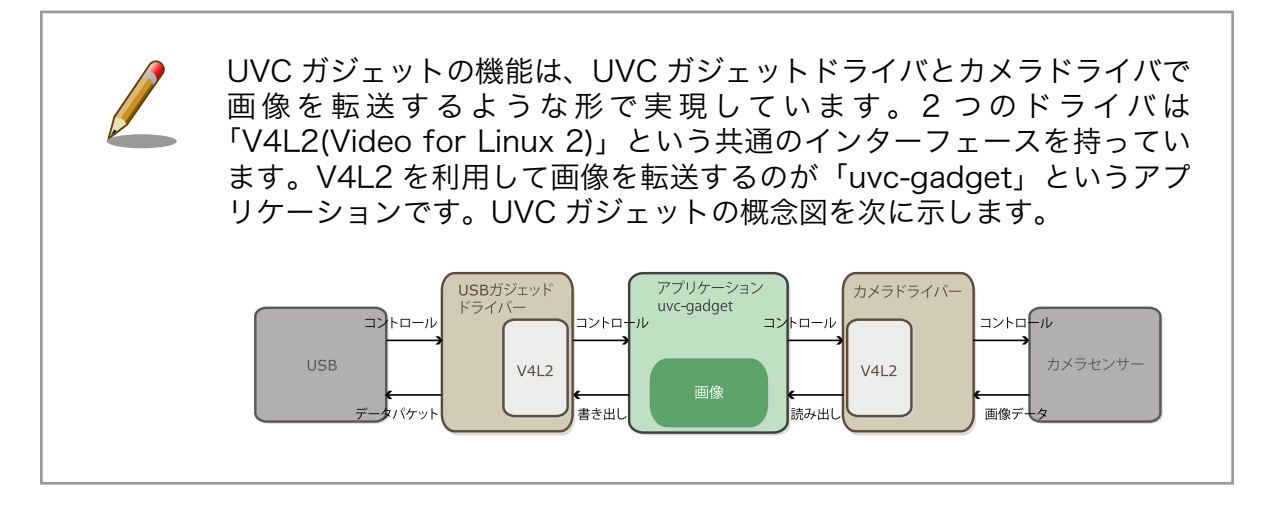

#### 5.2.1.2. カメラ設定

[「5.2.1.1. 起動方法」](#page-38-0)に従って guvcview を起動した状態で、リアルタイムにカメラの設定を変更するこ とができます。カメラの設定には、「camctrl」というアプリケーションを使用します。

> camctrl は、動作中のカメラ設定を変更および取得するサンプルアプリケー ションです。ソースコードは MIT ライセンスで配布されています。

camctrl のソースコードは、Atmark Dist のソースコード(user/camctrl/) に含まれています。

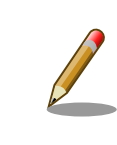

camctrl コマンドは、ユーザーランドイメージ v1.03(Atmark Dist v20131018)で追加されました。ユーザーランドイメージ v1.02(Atmark Dist v20130704)以前には含まれていません。

camctrl コマンドのフォーマットは、次の通りです。

#### [armadillo ~]# camctrl [アプリケーションオプション] [Set オプション|Get オプション] [ヘルプオプション]

#### 図 5.4 camctrl コマンド書式

「アプリケーションオプション」の"--set"を指定した場合はカメラ設定の変更を、"--get"を指定した場 合は現在のカメラ設定の取得を行います。"--set"と"--get"のどちらも指定しなかった場合は、"--get"が 指定された場合と同じ挙動を行います。

「アプリケーションオプション」を次に示します。

#### 表 5.1 camctrl のアプリケーションオプション

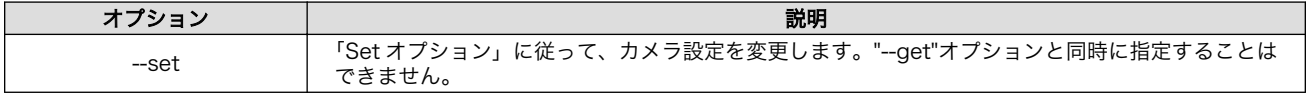

<span id="page-41-0"></span>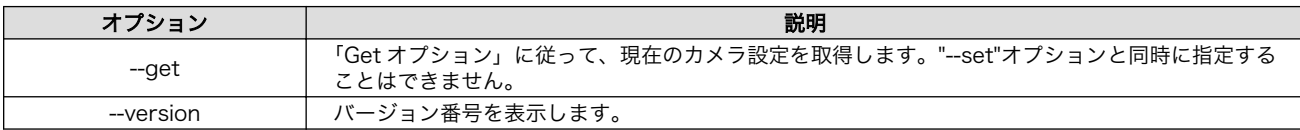

カメラ設定の変更を行う際に、どの設定を変更するかを決定するための「Set オプション」を次に示し ます。「アプリケーションオプション」には"--set"を指定する必要があります。

表 5.2 camctrl の Set オプション

| オプション                | 設定値                                 | 説明                                                                                                    |
|----------------------|-------------------------------------|----------------------------------------------------------------------------------------------------|
| --gain               | 16~496まで<br>の整数(10 進<br>数)          | ゲイン値を設定します(自動ゲイン調整機能を無効化します)。この設定は画面<br>全体の明さに影響します。分解能または計算誤差により、設定値と実際の設定<br>が異なる場合があります。"--auto-gain"オプションと同時に指定することはで<br>きません。                          |
| --exposure           | $0 \sim 1081217$<br>までの整数(10<br>進数) | 露光時間をマイクロ秒単位で設定します(自動露光時間調整機能を無効化しま<br>す)。この設定は画面全体の明さや動体検出時の時間分解能に影響します。分<br>解能または計算誤差により、設定値と実際の設定が異なる場合があります。"--<br>auto-exposure"オプションと同時に指定することはできません。 |
| --red                | 128~510 $\pm$<br>での整数(10 進<br>数)    | 青、赤、緑色それぞれのゲイン値を設定します(自動ホワイトバランス調整機<br>能を無効化します)。この設定は色合いに影響します。青、赤、緑色全てのゲ                                                                                  |
| --green              |                                     |                                                                                                    |
| --blue               |                                     | イン値が 255 以下または 256 以上となるよう設定してください <sup>[a]</sup> 。分解能ま<br>たは計算誤差により、設定値と実際の設定が異なる場合があります。"--auto-<br>white-balance"オプションと同時に指定することはできません。                  |
| --auto-gain          | "on" または<br>"off"                   | 自動ゲイン調整機能の有効/無効を設定します。"--gain"オプションと同時に指<br>定することはできません。                                                                                                    |
| --auto-exposure      | "on" または<br>"off"                   | 自動露光時間調整機能の有効/無効を設定します。"--exposure"オプションと<br>同時に指定することはできません。                                                                                               |
| --auto-white-balance | "on" または<br>"off"                   | 自動ホワイトバランス調整機能の有効/無効を設定します。"--red"、"--green"<br>および"--blue"オプションと同時に指定することはできません。                                                                           |
| --colorbar           | "on" または<br>"off"                   | カラーバー出力の有効/無効を設定します。有効化すると、現在取得中の画像<br>にカラーバーが重ね合わせて表示されます。                                                                                                 |
| --dsp-colorbar       | "on" または<br>"off"                   | DSP <sup>[b]</sup> カラーバー出力の有効/無効を設定します。有効化すると、カラーバー<br>のみが表示されます。                                                                                           |

[a]"--red=100 --green=100 --blue=300"のように 255 以下と 256 以上のゲイン値を混ぜて設定した場合は、正しく設定されま せん。

[b]Digital Signal Processor

カメラ設定の取得を行う際に、どの設定を取得するかを決定するための「Get オプション」を次に示 します。「アプリケーションオプション」には"--get"を指定するか、未指定である必要があります。

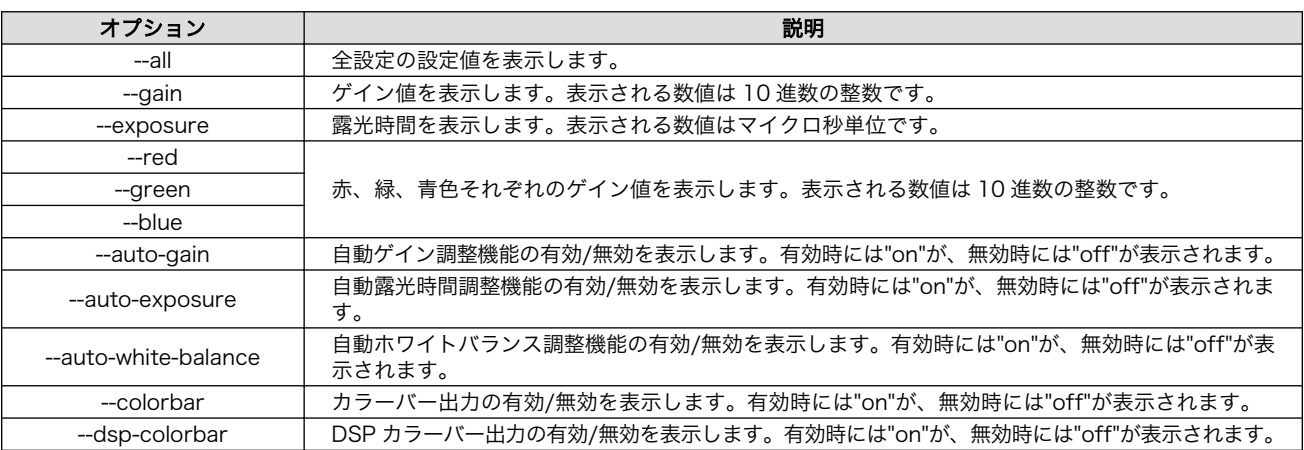

表 5.3 camctrl の Get オプション

camctrl コマンドの使用例を次に示します。

<span id="page-42-0"></span>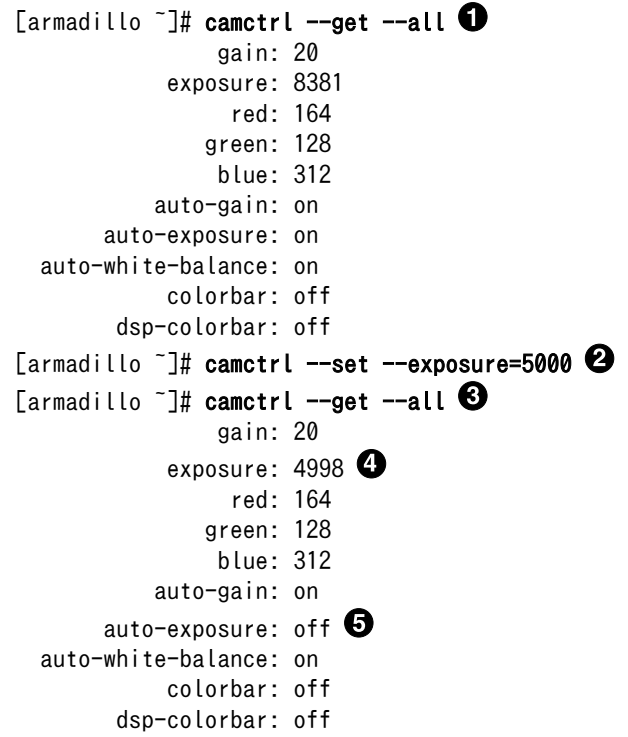

 $\bullet$ 全設定の設定値を表示します。

- $\boldsymbol{\Theta}$ 露光時間を 5000 マイクロ秒に設定します。自動露光時間調整機能は無効化されます。
- 設定が反映されていることを確認するため、再度全設定の設定値を表示します。  $\boldsymbol{\Theta}$
- $\bullet$ 露光時間が設定されていることが確認できます。分解能により誤差が生じています。
- $\bullet$ 自動露光時間調整機能が無効に設定されていることが確認できます。

#### 図 5.5 camctrl コマンドの使用例

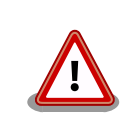

guvcview の再起動やコントロールウィンドウから解像度の切り替えなどの 制御を行った場合には、camctrl で設定した設定値は初期化されます。

各オプションの使用方法は、「ヘルプオプション」を使用することで表示可能です。「ヘルプオプショ ン」を次に示します。

#### 表 5.4 camctrl のヘルプオプション

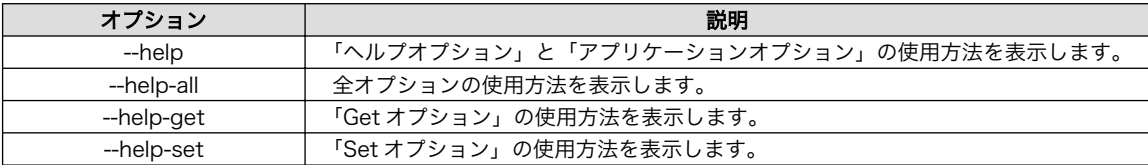

### <span id="page-43-0"></span>5.2.2. シリアルガジェット

Armadillo-810 のシリアルガジェットは、「CDC-ACM(USB Communication Device Class - Abstract Control Model)」として実装されています。Armadillo-810 では/dev/ttyGS0 を、ATDE で は/dev/ttyACM0 を使用したシリアル通信を行うことができます。

シリアルガジェットの動作を確認するには、Armadillo-810 の/dev/ttyGS0 にシリアルコンソールを 起動させます。ATDE のシリアル通信ソフトウェア(minicom)を用いることで、シリアルガジェット経由 で Armadillo-810 にログインすることができます。

#### 手順 5.1 CDC-ACM 通信確認手順

1. ATDE で minicom を起動します。シリアルデバイスには/dev/ttyACM0 を指定します。

[ATDE ~]\$ minicom -o -w -D /dev/ttyACM0

#### 図 5.6 /dev/ttyACM0 を指定してシリアルターミナルを起動

2. Armadillo で getty を起動します。シリアルデバイスには ttyGS0[3]を指定します。/etc/ inittab の設定を有効にするためには、プロセス ID が 1 である init プロセスに SIGHUP シグ ナルを送る必要があります。

[armadillo ~]# echo ::respawn:/sbin/getty -L 115200 ttyGS0 >> /etc/inittab [armadillo ~]# kill -SIGHUP 1

#### 図 5.7 /dev/ttyGS0 上でシリアルコンソールを起動

ATDE の minicom にログインプロンプトが表示されます。ユーザー「guest」でログインすることが できます。

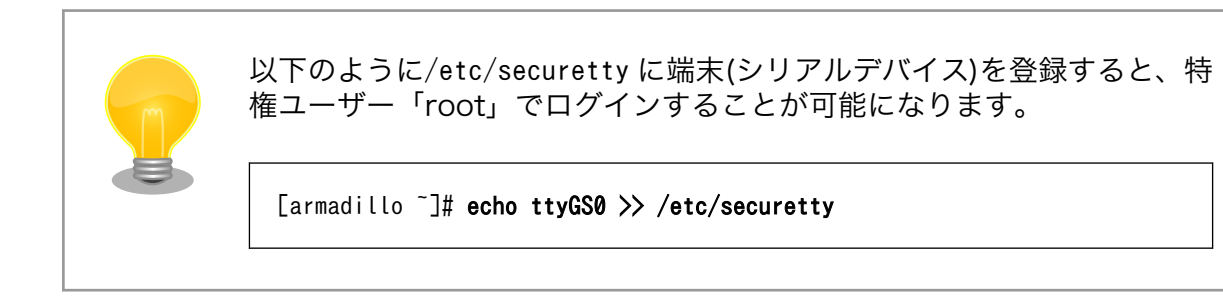

## 5.2.3. イーサネットガジェット

Armadillo-810 のイーサネットガジェットは、「RNDIS(Remote NDIS)」として実装されています。 Armadillo-810 と ATDE は、互いにネットワークインターフェース usb0 を使用したネットワーク通信 を行うことができます。

Armadillo-810 と ATDE をイーサネットガジェットで接続すると、IPv4LL という機構を使ってリン クローカルアドレス[4]が設定されます。

<sup>[3]</sup>/dev/を指定する必要はありません。

<sup>[4]</sup>IPv4LL によって割り当てられる特定のアドレス範囲(169.254.0.1~169.254.255.254)の IP アドレス。

<span id="page-44-0"></span>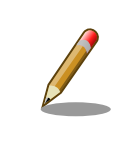

 $\Gamma$ 

ATDE5 のネットワーク設定は、ネットワークマネージャーを利用せずに "/etc/network/interfaces" に基づいて設定されています。

ATDE でイーサネットガジェットを認識したかどうかは、"ifconfig"コマンドの出力結果をみると判断 することができます。

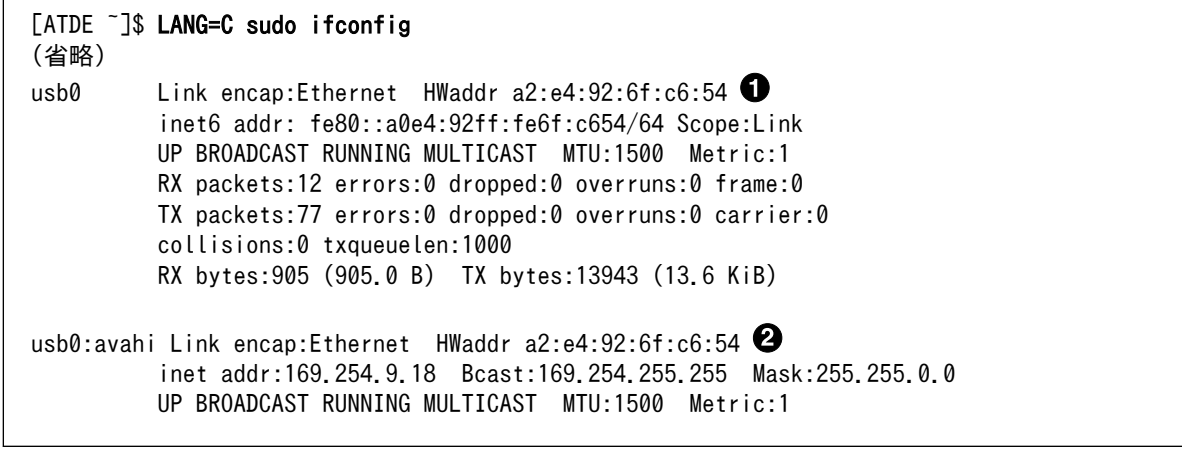

- イーサネットガジェットを認識すると"usb0"が表示されます  $\mathbf 0$
- $\boldsymbol{\Omega}$ リンクローカルアドレスが割り当てられた場合に"usb0:avahi"が表示されます

図 5.8 イーサネットガジェット認識時の ifconfig の出力例

イーサネットガジェットのネットワークインターフェース(usb0)の MAC アドレスには、Linux カーネルが生成したランダム値が設定されます。こ の MAC アドレスのうち、特定の意味を持つ I/G(Individual/Group)およ び U/L(Universal/Local)ビットについてはランダム値ではなく固定の値 が設定されます。I/G ビットは 0(ユニキャストアドレス)に、U/L ビット は 1(ローカルアドレス)に設定されます。

Armadillo-810 と ATDE をイーサネットガジェットで接続すると、マルチキャスト DNS(mDNS)とい う技術を利用してローカルネットワークで利用することができるホスト名が設定されます。mDNS によ り設定されるホスト名を次に示します。

表 5.5 mDNS で設定されるホスト名

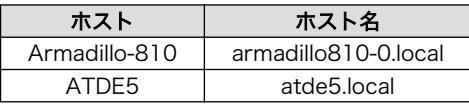

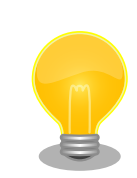

ATDE5 が所属するネットワーク内に複数の ATDE5 が存在する場合は、 mDNS で設定されるホスト名が重複しないように"atde5-2.local"のよう なホスト名が設定されます。

<span id="page-45-0"></span>ATDE5 に mDNS で設定されたホスト名を確認するには、次のようにコマ ンドを実行します。

[ATDE ~]\$ ps axu | grep avahi-daemon avahi 2464 0.0 0.0 34156 1700 ? S 12:40 0:00 avahi- ⏎ daemon: running [atde5-2.local] (省略)

ネットワーク設定が完了すると、ネットワーク通信ができる状態となります。ping で通信させてみま しょう。

[ATDE ~]\$ ping armadillo810-0. local

#### 図 5.9 イーサネットガジェットの通信確認

## 5.3. ネットワーク

イーサネットガジェットを利用することにより、ネットワーク機能を利用することができます。ここ では、ネットワークの設定方法やネットワークを利用するアプリケーションについて説明します。

#### 5.3.1. ネットワーク設定の変更方法

Armadillo のネットワーク設定の変更方法について説明します。

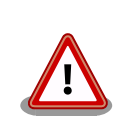

ネットワーク接続に関する不明な点については、ネットワークの管理者へ 相談してください。

#### 5.3.1.1. ネットワークの無効化

有効化されているインターフェースを無効化するには、以下のコマンドを使います。設定を変更する 前には、かならず無効化してください。

[armadillo ~]# ifdown -a

#### 図 5.10 ネットワークインターフェースの無効化

#### 5.3.1.2. ネットワーク設定を変更する

Armadillo 上の「/etc/config」以下にあるファイルを編集し、コンフィグ領域に保存することにより 起動時のネットワーク設定を変更することができます。コンフィグ領域の保存については[、「6. コンフィ](#page-61-0) [グ領域 − 設定ファイルの保存領域」](#page-61-0)を参照してください。

### <span id="page-46-0"></span>5.3.1.2.1. デフォルト状態のネットワーク設定

ネットワーク設定は、/etc/config/interfaces に記述されています。デフォルト状態では、次のよう に設定されています。

```
# /etc/network/interfaces -- configuration file for ifup(8), ifdown(8)
auto lo usb0
iface lo inet loopback
iface eth0 inet dhcp
iface usb0 inet manual \blacksquare up ifconfig usb0 up
     post-up zcip usb0 /etc/zcip.script > /dev/null
     down ifconfig usb0 down
```
 $\bullet$ イーサネットガジェット(usb0)用の設定は、リンクローカルアドレスを利用

#### 図 5.11 デフォルト状態の/etc/config/interfaces

#### 5.3.1.2.2. 固定 IP アドレスに設定する

「表 5.6. 固定 IP アドレス設定例」に示す内容に設定変更するには、vi エディタで/etc/config/ interfaces を、「図 5.12. 固定 IP アドレス設定」のように編集します。

#### 表 5.6 固定 IP アドレス設定例

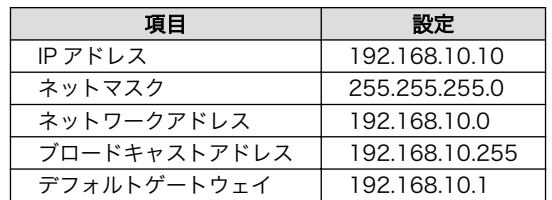

[armadillo ~]# vi /etc/config/interfaces # /etc/network/interfaces -- configuration file for ifup(8), ifdown(8)

auto lo usb0 iface lo inet loopback iface eth0 inet dhcp iface usb0 inet static address 192.168.10.10 netmask 255.255.255.0 network 192.168.10.0 broadcast 192.168.10.255 gateway 192.168.10.1

#### 図 5.12 固定 IP アドレス設定

#### <span id="page-47-0"></span>5.3.1.2.3. DHCP に設定する

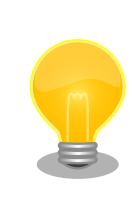

イーサネットガジェットは、IPv4LL によってリンクローカルアドレスが 設定されるため、通常 DHCP に設定する必要はありません。

DHCP に設定するには、vi エディタで/etc/config/interfaces を、次のように編集します。

```
[armadillo ~]# vi /etc/config/interfaces
# /etc/network/interfaces -- configuration file for ifup(8), ifdown(8)
auto lo usb0
iface lo inet loopback
iface eth0 inet dhcp
iface usb0 inet dhcp
```
#### 図 5.13 DHCP 設定

#### 5.3.1.2.4. DNS サーバーを指定する

DNS サーバーを指定する場合は、vi エディタで/etc/config/resolv.conf を編集します。

[armadillo ~]# vi /etc/config/resolv.conf nameserver 192.168.10.1

#### 図 5.14 DNS サーバーの設定

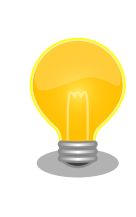

DHCP を利用している場合には、DHCP サーバーが DNS サーバーを通知 する場合があります。この場合、/etc/config/resolv.conf は自動的に更 新されます。

#### 5.3.1.3. 接続を確認する

ここでは、変更した IP 設定で正常に通信が可能か確認します。次のように設定を反映させます。

[armadillo ~]# ifup -a

#### 図 5.15 設定を反映させる

同じネットワーク内にある通信機器と PING 通信を行います。

<span id="page-48-0"></span>[armadillo ~]# ping 192.168.10.20

#### 図 5.16 PING 確認

### 5.3.2. ファイアーウォール

Armadillo では、簡易ファイアーウォールが動作しています。設定されている内容を参照するには、 「図 5.17. iptables」のようにコマンドを実行してください。

[armadillo ~]# iptables --list

#### 図 5.17 iptables

### 5.3.3. ネットワークアプリケーション

工場出荷イメージで利用することができるネットワークアプリケーションについて説明します。

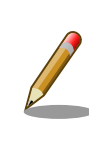

ATDE と Armadillo のネットワーク設定がデフォルト状態であることを想 定して記述しています。ネットワーク設定を変更している場合は適宜読み 換えてください。

#### 5.3.3.1. TELNET

ATDE などの PC からネットワーク経由でログインし、リモート操作することができます。ログイン 可能なユーザを次に示します。

#### 表 5.7 TELNET でログイン可能なユーザ

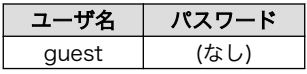

TELNET を使用して ATDE から Armadillo にリモートログインする場合の例を、次に示します。

<span id="page-49-0"></span>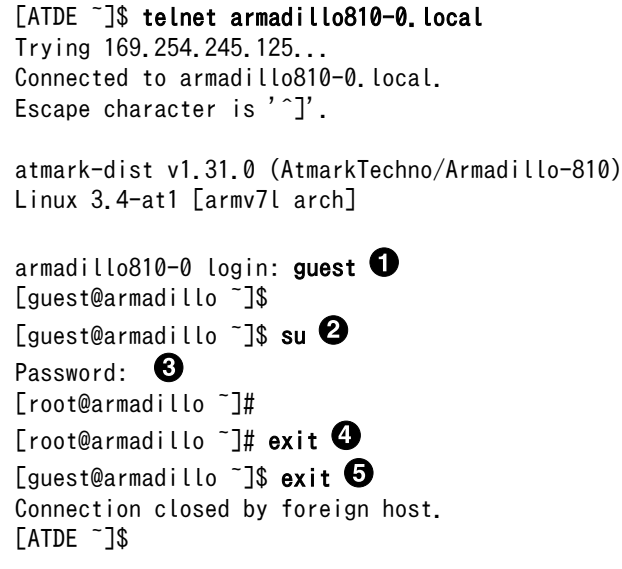

 $\bullet$ "guest"と入力するとログインすることができます。パスワードの入力は不要です。

- $\boldsymbol{e}$ 特権ユーザーとなる場合には"su"コマンドを実行します。
- $\boldsymbol{\Theta}$ 特権ユーザーのデフォルトパスワードは"root"です。
- $\bullet$ 特権トユーザーから guest ユーザーに戻る場合は、"exit"と入力します
- $\mathbf{\Theta}$ telnet を終了するにはもう一度"exit"を入力します

#### 図 5.18 telnet でリモートログイン

#### 5.3.3.2. FTP

ATDE などの PC からネットワーク経由でファイル転送することができます。次に示すユーザでログ インすることができます。

#### 表 5.8 ftp でログイン可能なユーザ

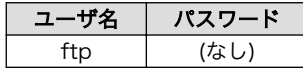

ftp を使用して ATDE から Armadillo にファイルを転送する場合の例を、次に示します。

```
[ATDE \tilde{\phantom{1}}]$ ls -l file
-rw-r--r-- 1 atmark atmark 1048576 Jan 1 12:00 file
[ATDE ~]$ ftp armadillo810-0. local
Connected to armadillo810-0.local.
220 localhost FTP server (GNU inetutils 1.4.1) ready.
Name (armadillo810-0.local:atmark): ftp
331 Guest login ok, type your name as password.
Password: 0
230 Guest login ok, access restrictions apply.
Remote system type is UNIX.
Using binary mode to transfer files.
ftp> cd pub \bullet250 CWD command successful.
ftp> put file \mathbf \Thetalocal: file remote: file
200 PORT command sucessful.
150 Opening BINARY mode data connection for 'file'.
226 Transfer complete.
1048576 bytes sent in 0.14 secs (7399.5 kB/s)
ftp> quit \mathbf{\Theta}221 Goodbye.
[ATDE ~]$
```
 $\mathbf \Omega$ ftp ユーザにパスワードが設定されていないため Enter キーを入力します。

- 2 ファイル転送することができる pub ディレクトリに移動します。
- $\mathbf{\Theta}$ ファイルをアップロードします。ダウンロードする場合は"get"コマンドを使用します。
- $\bullet$ ftp を終了する場合は"quit"と入力します。

#### 図 5.19 ftp でファイル転送

ATDE から Armadillo にファイルをアップロードすると、/home/ftp/pub/ディレクトリ以下にファ イルが作成されています。ダウンロードする場合も、同じディレクトリにファイルを配置してください。

[armadillo ~]# cd /home/ftp/pub/ [armadillo /home/ftp/pub]# ls file

#### 図 5.20 Armadillo 上でアップロードされたファイルを確認

#### 5.3.3.3. HTTP サーバー

Armadillo では、HTTP サーバーが動作しています。ATDE などの PC の Web ブラウザから Armadillo の URL (http://armadillo810-0.local/ または、http://[Armadillo の IP アドレス]/ [5] )にアクセスする と、Armadillo のトップページ(index.html)が表示されます。

<sup>[5]</sup> Armadillo の IP アドレスが 192.168.10.10 の場合、http://192.168.10.10/ となります。

<span id="page-51-0"></span>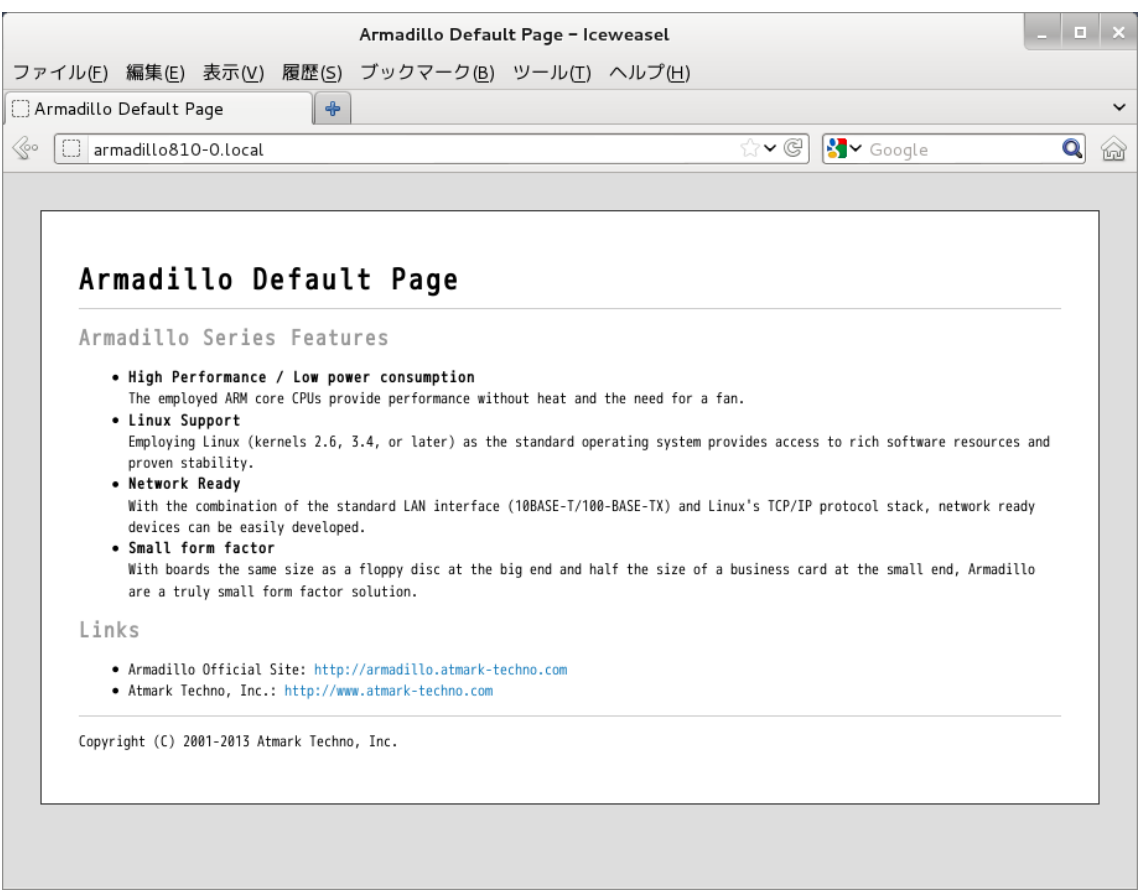

図 5.21 Armadillo トップページ

## 5.4. シリアル

Armadillo-810 でシリアルポートとして使用可能なデバイスを次に示します。

#### 表 5.9 シリアルデバイス

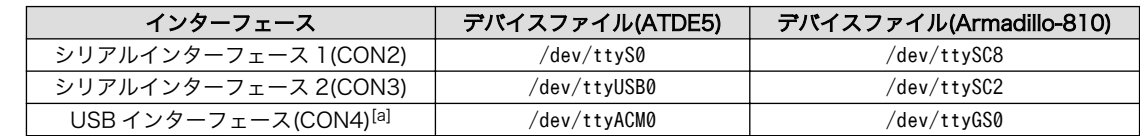

[a][「5.2. USB ガジェット」に](#page-38-0)示すシリアルガジェットを使用します。

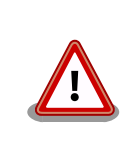

「表 5.9. シリアルデバイス」に示すデバイスファイルは[、「3.5. 接続方法」](#page-25-0) に従って接続された場合のものです。異なる接続をしている場合は適宜読 み替えてください。

## 5.4.1. シリアルコンソールとして使用する

シリアルの動作を確認するには、シリアルコンソールを起動させます。ATDE のシリアル通信ソフト ウェア(minicom)を用いることで、シリアル経由で Armadillo にログインすることができます。

<span id="page-52-0"></span>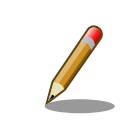

Armadillo-810 の工場出荷イメージでは、シリアルインターフェース 2(CON3)が標準でシリアルコンソールとして使用できるようになっていま す。

シリアルインターフェース 1(CON2)をシリアルコンソールとして使用する手順を次に示します。

#### 手順 5.2 シリアルコンソールとして使用

1. ATDE で minicom を起動します。シリアルデバイスには/dev/ttyS0 を指定します。

[ATDE ~]\$ minicom -o -w -D /dev/ttyS0

2. Armadillo で getty を起動します。シリアルデバイスには ttySC8[6]を指定します。/etc/ inittab の設定を有効にするためには、プロセス ID が 1 である init プロセスに SIGHUP シグ ナルを送る必要があります。

```
[armadillo<sup>-</sup>]# echo ::respawn:/sbin/getty -L 115200 ttySC8 >> /etc/inittab
[armadillo ~]# kill -SIGHUP 1
```
ATDE の minicom にログインプロンプトが表示されます。ユーザー「guest」でログインすることが できます。

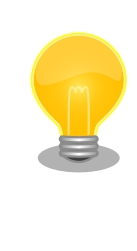

以下のように/etc/securetty に端末(シリアルデバイス)を登録すると、特 権ユーザー「root」でログインすることが可能になります。

[armadillo ~]# echo ttySC8 >> /etc/securetty

## 5.5. ストレージ

Armadillo-810 でストレージとして使用可能なデバイスを次に示します。

#### 表 5.10 ストレージデバイス

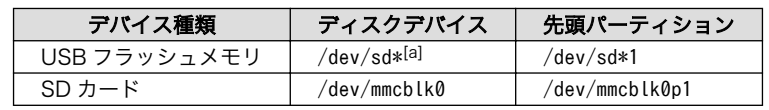

[a]USB ハブを利用して複数の USB メモリを接続した場合は、認識された順に sda sdb sdc ... となります。

### 5.5.1. ストレージの使用方法

ここでは、SD カードを例にストレージの使用方法を説明します。

[6]/dev/を指定する必要はありません。

<span id="page-53-0"></span>Linux では、アクセス可能なファイルやディレクトリは、一つの木構造にまとめられています。あるス トレージデバイスのファイルシステムを、この木構造に追加することを、マウントするといいます。マ ウントを行うコマンドは、mount です。

mount コマンドの典型的なフォーマットは、次の通りです。

#### mount -t fstype device dir

#### 図 5.22 mount コマンド書式

-t オプションに続く fstype には、ファイルシステムタイプを指定します[7]。FAT32 ファイルシステ ムの場合は vfat<sup>[8]</sup>、EXT3 ファイルシステムの場合は ext3 を指定します。

device には、ストレージデバイスのデバイスファイル名を指定します。SD カードのパーティション 1 の場合は/dev/mmcblk0p1、パーティション 2 の場合は/dev/mmcblk0p2 となります。

dir には、ストレージデバイスのファイルシステムをマウントするディレクトリを指定します。

SD スロットに SD カードを挿入した状態で「図 5.23. ストレージのマウント」に示すコマンドを実行 すると、/mnt ディレクトリに SD カードのファイルシステムをマウントします。SD カード内のファイ ルは、/mnt ディレクトリ以下に見えるようになります。

[armadillo ~]# mount -t vfat /dev/mmcblk0p1 /mnt

#### 図 5.23 ストレージのマウント

FAT32 ファイルシステムをマウントした場合、次の警告メッセージが表 示される場合があります。

FAT-fs (mmcblk0p1): utf8 is not a recommended IO charset for FAT filesystems, filesystem will be case sensitive!

これは無視して構いません。 UTF-8 ロケールでは結局はファイル名の表 示を正しく処理できないためです。

ストレージを安全に取り外すには、アンマウントする必要があります。アンマウントを行うコマンド は、umount です。オプションとして、アンマウントしたいデバイスがマウントされているディレクト リを指定します。

[armadillo ~]# umount /mnt

#### 図 5.24 ストレージのアンマウント

[7]ファイルシステムタイプの指定は省略可能です。省略した場合、mount コマンドはファイルシステムタイプを推測します。この 推測は必ずしも適切なものとは限りませんので、事前にファイルシステムタイプが分かっている場合は明示的に指定してください。 [8]通常、購入したばかりの SD カードは FAT32 ファイルシステムでフォーマットされています。

### <span id="page-54-0"></span>5.5.2. ストレージのパーティション変更とフォーマット

通常、購入したばかりの SD カードや USB メモリは、一つのパーティションを持ち、FAT32 ファイ ルシステムでフォーマットされています。

パーティション構成を変更したい場合、fdisk コマンドを使用します。fdisk コマンドの使用例として、 一つのパーティションで構成されている SD カードのパーティションを、2 つに分割する例を「図 5.25. fdisk コマンドによるパーティション変更」に示します。一度、既存のパーティションを削除してから、 新たにプライマリパーティションを二つ作成しています。先頭のパーティションには 100MByte、二つ めのパーティションに残りの容量を割り当てています。先頭のパーティションは/dev/mmcblk0p1、二 つめは/dev/mmcblk0p2 となります。fdisk コマンドの詳細な使い方は、man ページ等をご参照くださ  $\mathsf{U}_\alpha$ 

#### [armadillo ~]# fdisk /dev/mmcblk0

```
The number of cylinders for this disk is set to 62528.
There is nothing wrong with that, but this is larger than 1024,
and could in certain setups cause problems with:
1) software that runs at boot time (e.g., old versions of LILO)
2) booting and partitioning software from other OSs
    (e.g., DOS FDISK, OS/2 FDISK)
Command (m for help): d
Selected partition 1
Command (m for help): n
Command action
   e extended
    p primary partition (1-4)
p
Partition number (1-4): 1
First cylinder (1-62528, default 1): 
Using default value 1
Last cylinder or +size or +sizeM or +sizeK (1-62528, default 62528): +100M
Command (m for help): n
Command action
   e extended
    p primary partition (1-4)
p
Partition number (1-4): 2
First cylinder (3054-62528, default 3054): 
Using default value 3054
Last cylinder or +size or +sizeM or +sizeK (3054-62528, default 62528): 
Using default value 62528
Command (m for help): w
The partition table has been altered!
Calling ioctl() to re-read partition table.
 mmcblk0: p1 p2
 mmcblk0: p1 p2
Syncing disks.
```
#### 図 5.25 fdisk コマンドによるパーティション変更

<span id="page-55-0"></span>FAT32 ファイルシステムでストレージデバイスをフォーマットするには、mkfs.vfat コマンドを使用 します。また、EXT2 や EXT3 ファイルシステムでフォーマットするには、mke2fs コマンドを使用し ます。SD カードのパーティション 1 を EXT3 ファイルシステムでフォーマットするコマンド例を、次 に示します。

[armadillo ~]# mke2fs -j /dev/mmcblk0p1

#### 図 5.26 EXT3 ファイルシステムの構築

## 5.6. AV コーデックミドルウェア

AV コーデックミドルウェアを使い、Armadillo-810 カメラモジュール 01 (B コネクタ用)のカメラデ バイスから取り込んだ画像を H.264/AVC でエンコードし、MP4(MPEG-4 Part 14)コンテナに格納す る方法を説明します。

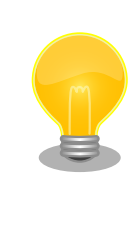

AV コーデックミドルウェアには、Atmark Dist v20140131 以降(ユー ザーランドイメージ romfs-a810-v1.04.img 以降)、Linux カーネル v3.4 at6 以降(カーネルイメージ linux-a810-v1.05.img.gz 以降)で対応してい ます。それ以前のものを使用されている場合、本節で説明する動作確認を 行う前にイメージを対応バージョンに書き換えてください。

標準状態では uvc-gadget が起動しており、それがカメラデバイスを使用しています。AV コーデック ミドルウェアでカメラデバイスを扱う前に、uvc-gadget を停止させてください。

#### [armadillo ~]# killall uvc-gadget

#### 図 5.27 uvc-gadget の停止

また、エンコード結果のファイルはサイズが大きくなるので、ストレージに保存します[。「5.5. スト](#page-52-0) [レージ」](#page-52-0)を参照して、USB メモリや SD カード等のストレージデバイスを/mnt にマウントしておいて ください。

Armadillo-810 カメラモデルの場合、Armadillo-810 カメラモジュール 01 (B コネクタ用)のデバイ スファイルは/dev/video1 となります。下記のコマンドを実行すると、カメラデバイスから取り込んだ画 像をエンコードし、MP4 ファイルに保存します。エンコードを停止する場合は、Ctrl+c を入力してくだ さい。

```
\lceil \artext{madillo} \rceil# gst-launch-1.0 -e v4l2src device=/dev/video1 \
 ! video/x-raw, format=NV12, width=640, height=480, framerate=30/1 \
  ! acmh264enc ! queue \
  ! qtmux ! filesink location=/mnt/output.mp4
Setting pipeline to PAUSED ...
sh mobile ceu sh mobile ceu.0: SuperH Mobile CEU driver attached to camera 0
Pipeline is live and does not need PREROLL ...
Setting pipeline to PLAYING ...
New clock: GstSystemClock
WARNING: from element /GstPipeline:pipeline0/GstV4l2Src:v4l2src0: Could not get 
parameters on device '/dev/video1'
```
<span id="page-56-0"></span>Additional debug info: gstv4l2object.c(2445): gst\_v4l2\_object\_set\_format (): /GstPipeline:pipeline0/Gst V4l2Src:v4l2src0: system error: Inappropriate ioctl for device Redistribute latency...

#### 図 5.28 H.264/AVC 動画のエンコード

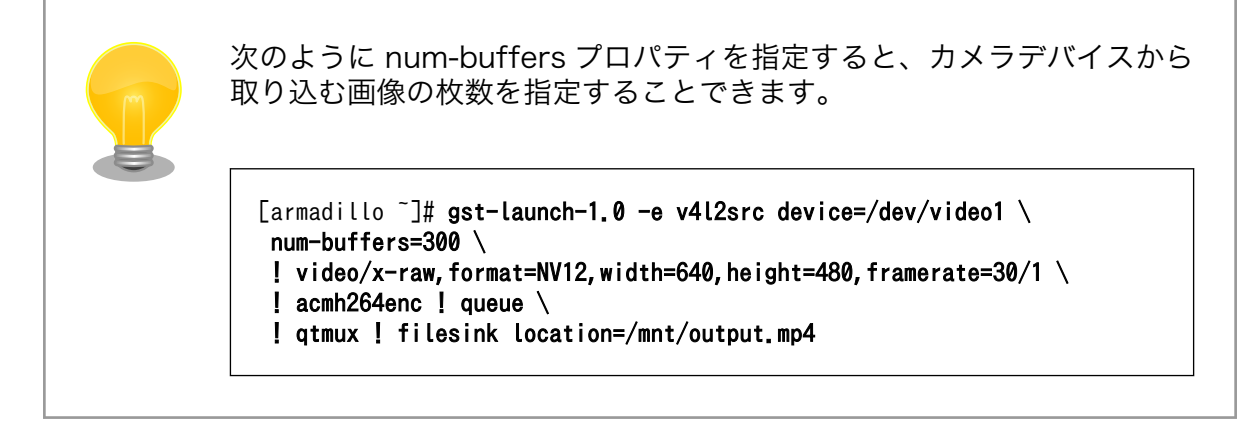

## 5.7. LED

Armadillo-810 の LED は、LED クラスとして実装されています。LED クラスディレクトリ以下のファ イルによって LED の制御を行うことができます。LED クラスディレクトリと LED の対応については、 「表 5.11. LED クラスディレクトリと LED の対応」を参照してください。

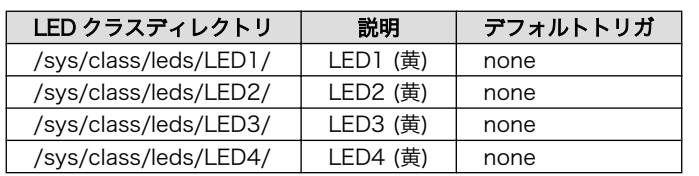

#### 表 5.11 LED クラスディレクトリと LED の対応

以降の説明では、任意の LED を示す LED クラスディレクトリを"/sys/class/leds/[LED]"のように表 記します。

### 5.7.1. LED を点灯/消灯する

LED クラスディレクトリ以下の brightness ファイルへ値を書き込むことによって、LED の点灯/消灯 を行うことができます。brightness に書き込む有効な値は 0~255 です。

brightness に 0 以外の値を書き込むと LED が点灯します。

[armadillo ~]# echo 1 > /sys/class/leds/[LED]/brightness

#### 図 5.29 LED を点灯させる

<span id="page-57-0"></span>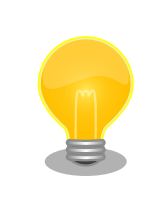

Armadillo-810 の LED には輝度制御の機能が無いため、0 (消灯)、1~ 255 (点灯)の 2 つの状態のみ指定することができます。

brightness に 0 を書き込むと LED が消灯します。

[armadillo ~]# echo 0 > /sys/class/leds/[LED]/brightness

#### 図 5.30 LED を消灯させる

brightness を読み出すと LED の状態が取得できます。

[armadillo ~]# cat /sys/class/leds/[LED]/brightness  $\Omega$ 

#### 図 5.31 LED の状態を表示する

### 5.7.2. トリガを使用する

LED クラスディレクトリ以下の trigger ファイルへ値を書き込むことによって LED の点灯/消灯にト リガを設定することができます。trigger に書き込む有効な値を次に示します。

#### 表 5.12 trigger の種類

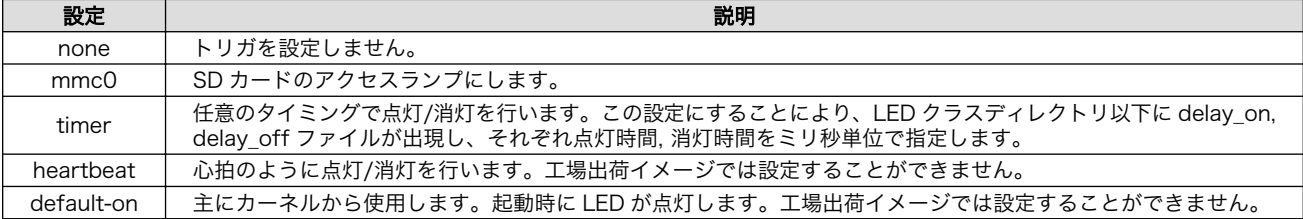

以下のコマンドを実行すると、LED が 1 秒点灯、500 ミリ秒消灯を繰り返します。

[armadillo ~]# echo timer > /sys/class/leds/[LED]/trigger [armadillo ~]# echo 1000 > /sys/class/leds/[LED]/delay\_on [armadillo ~]# echo 500 > /sys/class/leds/[LED]/delay\_off

#### 図 5.32 LED のトリガに timer を指定する

trigger を読み出すと LED のトリガが取得できます。"[ ]"が付いているものが現在のトリガです。

<span id="page-58-0"></span>[armadillo ~]# cat /sys/class/leds/[LED]/trigger [none] mmc0 timer

#### 図 5.33 LED のトリガを表示する

## 5.8. GPIO

Armadillo-810 の GPIO は、generic GPIO として実装されています。GPIO クラスディレクトリ以下 のファイルによって GPIO の制御を行うことができます。GPIO クラスディレクトリと GPIO の対応を次 に示します。

#### 表 5.13 Armadillo-810 拡張ボード 01 (A コネクタ用)の CON2 の GPIO ディレクトリ

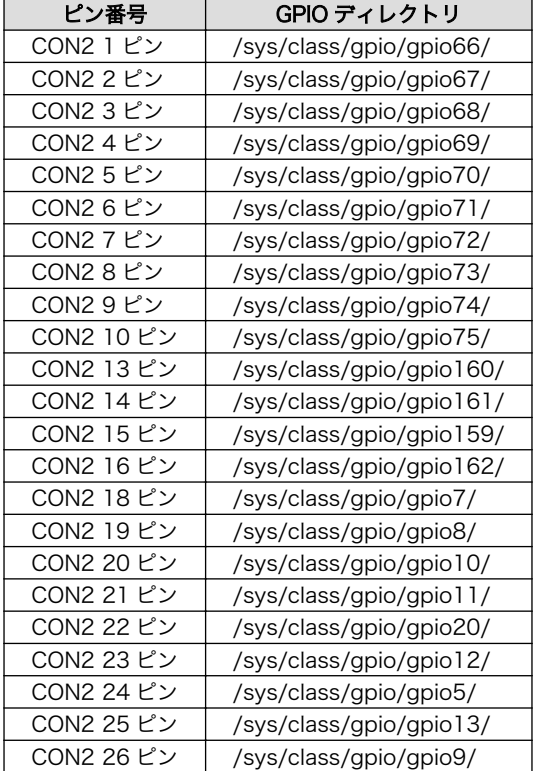

以降の説明では、任意の GPIO を示す GPIO クラスディレクトリを"/sys/class/gpio/[GPIO]"のように 表記します。

### 5.8.1. 入出力方向を変更する

GPIO ディレクトリ以下の direction ファイルへ値を書き込むことによって、入出力方向を変更するこ とができます。direction に書き込む有効な値を次に示します。

#### 表 5.14 direction の設定

<span id="page-59-0"></span>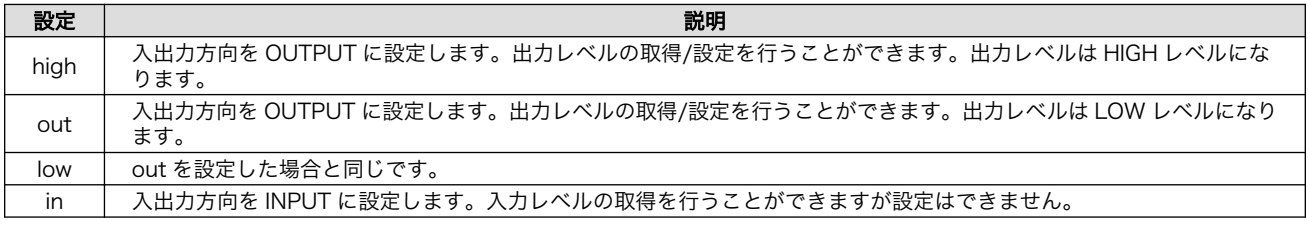

[armadillo ~]# echo in > /sys/class/gpio/[GPIO]/direction

#### 図 5.34 GPIO の入出力方向を設定する(INPUT に設定)

[armadillo ~]# echo out > /sys/class/gpio/[GPIO]/direction

#### 図 5.35 GPIO の入出力方向を設定する(OUTPUT に設定)

### 5.8.2. 入力レベルを取得する

GPIO ディレクトリ以下の value ファイルから値を読み出すことによって、入力レベルを取得すること ができます。"0"は LOW レベル、"1"は HIGH レベルを表わします。入力レベルの取得は入出力方向が INPUT, OUTPUT のどちらでも行うことができます。入出力方向が OUTPUT の時に読み出される値は、 GPIO ピンの状態ではなく、自分が value ファイルに書き込んだ値となります。

[armadillo ~]# cat /sys/class/gpio/[GPIO]/value 0

#### 図 5.36 GPIO の入力レベルを取得する

### 5.8.3. 出力レベルを設定する

GPIO ディレクトリ以下の value ファイルへ値を書き込むことによって、出力レベルを設定することが できます。"0"は LOW レベル、"0"以外は HIGH レベルを表わします。出力レベルの設定は入出力方向が OUTPUT でなければ行うことはできません。

[armadillo ~]# echo 1 > /sys/class/gpio/[GPIO]/value

#### 図 5.37 GPIO の出力レベルを設定する

## 5.9. RTC

Armadillo-810 拡張ボード 01 (A コネクタ用)には、カレンダ時計(Real Time Clock)が実装されてい ます。電源を切断しても一定時間(平均 300 秒間、最小 60 秒間)時刻を保持することができます

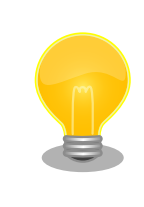

長時間電源が切断されても時刻データを保持させたい場合は、 Armadillo-810 拡張ボード 01 (A コネクタ用)の CON8(RTC 外部バック アップ)にバッテリ(対応電池: CR2032)を接続します。

#### <span id="page-60-0"></span>5.9.1. RTC に時刻を設定する

Linux の時刻には、Linux カーネルが管理するシステムクロックと、RTC が管理するハードウェアク ロックの 2 種類があります。RTC に時刻を設定するためには、まずシステムクロックを設定します。そ の後に、ハードウェアクロックをシステムクロックと一致させる手順となります。

システムクロックは、date コマンドを用いて設定します。date コマンドの引数には、設定する時刻を [MMDDhhmmCCYY.ss]というフォーマットで指定します。時刻フォーマットの各フィールドの意味を 次に示します。

表 5.15 時刻フォーマットのフィールド

| フィールド | 意味           |
|-------|--------------|
| MМ    | 月            |
| DD    | 日(月内通算)      |
| hh    | 時            |
| mm    | 分            |
| CC.   | 年の最初の2桁(省略可) |
| YY    | 年の最後の2桁(省略可) |
| SS    | 秒(省略可)       |

2013 年 1 月 23 日 4 時 56 分 00 秒に設定する例を次に示します。

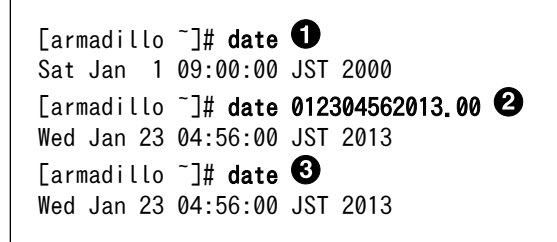

- $\mathbf 0$ 現在のシステムクロックを表示します。
- $\boldsymbol{e}$ システムクロックを設定します。
- $\boldsymbol{\Theta}$ システムクロックが正しく設定されていることを確認します。

#### 図 5.38 システムクロックを設定

システムクロックを設定後、ハードウェアクロックを hwclock コマンドを用いて設定します。

[armadillo<sup>-</sup>]# hwclock  $\bullet$ Sat Jan 1 00:00:00 2000 0.000000 seconds [armadillo  $\tilde{\ }$ ]# hwclock --utc --systohc  $\boldsymbol{\Theta}$ [armadillo  $\tilde{\ }$ ]# hwclock --utc  $\mathbf \Theta$ Wed Jan 23 04:56:10 2013 0.000000 seconds

- $\mathbf o$ 現在のハードウェアクロックを表示します。
- 2 ハードウェアクロックを協定世界時(UTC)で設定します。
- ଈ. ハードウェアクロックが UTC で正しく設定されていることを確認します。

#### 図 5.39 ハードウェアクロックを設定

# <span id="page-61-0"></span>6. コンフィグ領域 − 設定ファイルの保存領 域

コンフィグ領域は、設定ファイルなどを保存しハードウェアのリセット後にもデータを保持すること ができるフラッシュメモリ領域です。コンフィグ領域からのデータの読出し、またはコンフィグ領域へ の書込みは、flatfsd コマンドを使用します。

## 6.1. コンフィグ領域の読出し

コンフィグ領域を読み出すには以下のコマンドを実行します。読み出されたファイルは、「/etc/ config」ディレクトリに作成されます。

[armadillo ~]# flatfsd -r

#### 図 6.1 コンフィグ領域の読出し方法

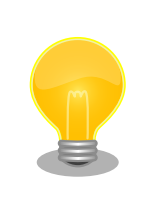

デフォルトのソフトウェアでは、起動時に自動的にコンフィグ領域の読出 しを行うように設定されています。コンフィグ領域の情報が壊れている場 合、「/etc/default」ディレクトリの内容が反映されます。

## 6.2. コンフィグ領域の保存

コンフィグ領域を保存するには以下のコマンドを実行します。保存されるファイルは、「/etc/config」 ディレクトリ以下のファイルです。

[armadillo ~]# flatfsd -s

#### 図 6.2 コンフィグ領域の保存方法

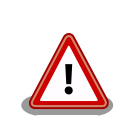

コンフィグ領域の保存をおこなわない場合、「/etc/config」ディレクトリ 以下のファイルへの変更は電源遮断時に失われます。

## 6.3. コンフィグ領域の初期化

コンフィグ領域を初期化するには以下のコマンドを実行します。初期化時には、「/etc/default」ディ レクトリ以下のファイルがコンフィグ領域に保存され、且つ「/etc/config」ディレクトリにファイルが 複製されます。

<span id="page-62-0"></span>[armadillo<sup>~</sup>]# flatfsd -w

#### 図 6.3 コンフィグ領域の初期化方法

# <span id="page-63-0"></span>7. ユーザー登録

アットマークテクノ製品をご利用のユーザーに対して、購入者向けの限定公開データの提供や大切な お知らせをお届けするサービスなど、ユーザー登録すると様々なサービスを受けることができます。 サービスを受けるためには、「アットマークテクノ ユーザーズサイト」にユーザー登録をする必要があり ます。

ユーザー登録すると次のようなサービスを受けることができます。

- 製品仕様や部品などの変更通知の閲覧・配信
- 購入者向けの限定公開データのダウンロード
- 該当製品のバージョンアップに伴う優待販売のお知らせ配信
- 該当製品に関する開発セミナーやイベント等のお知らせ配信

詳しくは、「アットマークテクノ ユーザーズサイト」をご覧ください。

#### アットマークテクノ ユーザーズサイト

<https://users.atmark-techno.com/>

### 7.1. 購入製品登録

ユーザー登録完了後に、購入製品登録することで、「購入者向けの限定公開データ[1]」をダウンロード することができるようになります。

#### Armadillo-810 購入製品登録

<https://users.atmark-techno.com/armadillo-810/register>

Armadillo-810 の購入製品登録を行うには、Armadillo-810 から取り出した「正規認証ファイル」を アットマークテクノ ユーザーズサイトからアップロードする必要があります。Armadillo-810 から正規 認証ファイル(board-info.txt)を取り出す手順は以下の通りです。

作業用 PC の OS によって手順が異なりますので、ご注意ください。

#### 7.1.1. 正規認証ファイルを取り出す手順(作業用 PC の OS が Linux)

作業用 PC の OS が Linux の場合、minicom を使用して正規認証ファイルを取得します。

1. 作業用 PC から minicom を立ち上げて、Armadillo-810 に root ユーザーでログインしま す。デバイスファイル名(/dev/ttyUSB0)は、ご使用の作業用 PC により異なる場合がありま す。開発用 USB シリアル変換アダプタが接続されている USB ポートのデバイスファイル名 に適宜置き換えて下さい。

[PC ~]\$ LANG=C minicom --noinit --wrap --device /dev/ttyUSB0

[1]拡張ボードの回路図データや、ミドルウェアパッケージなど

<span id="page-64-0"></span>armadillo810-0 login: root Password: [root@armadillo810-0 (ttySC2) ~]#

2. "get-board-info-a810"コマンドを実行して正規認証ファイル(board-info.txt)を作成します。

```
[root@armadillo810-0 (ttySC2) ~]# get-board-info-a810
[root@armadillo810-0 (ttySC2) ~]# ls
board-info.txt
[root@armadillo810-0 (ttySC2) ~]#
```
3. "lsz"コマンドで正規認証ファイルを作業用 PC に転送します。

[root@armadillo810-0 (ttySC2) ~]# lsz board-info.txt

以下の画面が表示されたら任意のキーを入力します。

```
[root@armadillo810-0 (ttySC2) ~]# lsz board-info.txt
           +----------[zmodem download - Press CTRL-C to quit]-----------+
 | |
           |Receiving: board-info.txt |
           |Bytes received: 775/ 775 BPS:10318 |
 | |
           |Transfer complete |
 | |
           | READY: press any key to continue... |
 +-------------------------------------------------------------+
[root@armadillo810-0 (ttySC2) ~]#
```
4. minicom を終了させると作業用 PC に正規認証ファイルが転送されています。転送された ファイルのサイズが 775 バイトである事を確認してください。

```
[PC ~]$ ls -l board-info.txt
-rw-r--r-- 1 atmark atmark 775 Jan 1 09:08 board-info.txt
```
取り出した正規認証ファイルを「Armadillo-810 購入製品登録」ページの「正規認証ファ イル」欄に指定し、アップロードしてください。

### 7.1.2. 正規認証ファイルを取り出す手順(作業用 PC の OS が Windows)

作業用 PC の OS が Windows の場合、TeraTerm を使用して正規認証ファイルを取得します。

1. TeraTerm を立ち上げ、正規認証ファイルの格納ディレクトリを設定します。TeraTerm メニューの[ファイル] - [ディレクトリ変更]をクリックします。

<span id="page-65-0"></span>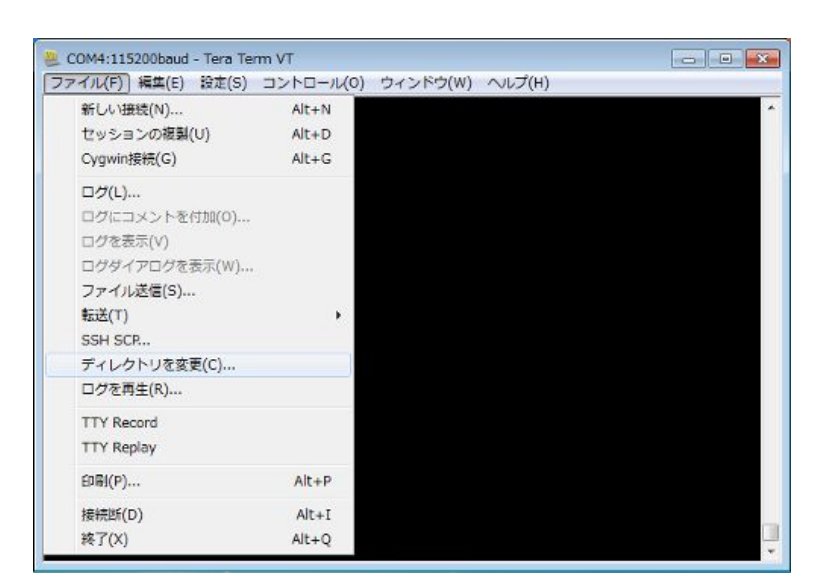

図 7.1 ディレクトリ変更の選択

ディレクトリ変更のウィンドウに、任意のファイル格納先を指定してください。

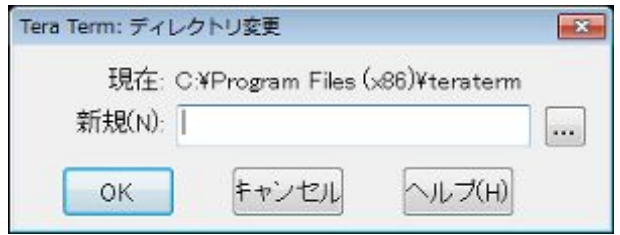

#### 図 7.2 格納先の指定

2. TeraTerm から Armadillo-810 に root ユーザーでログインします。

```
armadillo810-0 login: root
Password:
[root@armadillo810-0 (ttySC2) ~]#
```
3. "get-board-info-a810"コマンドを実行して正規認証ファイル(board-info.txt)を作成します。

```
[root@armadillo810-0 (ttySC2) ~]# get-board-info-a810
[root@armadillo810-0 (ttySC2) ~]# ls
board-info.txt
[root@armadillo810-0 (ttySC2) ~]#
```
4. "lsz"コマンドで正規認証ファイルを作業用 PC に転送します。

[root@armadillo810-0 (ttySC2) ~]# lsz --disable-timeouts board-info.txt

コマンド実行後に、TeraTerm メニューの[ファイル] - [転送] - [ZMODEM] - [受信]を選択 してください。

<span id="page-66-0"></span>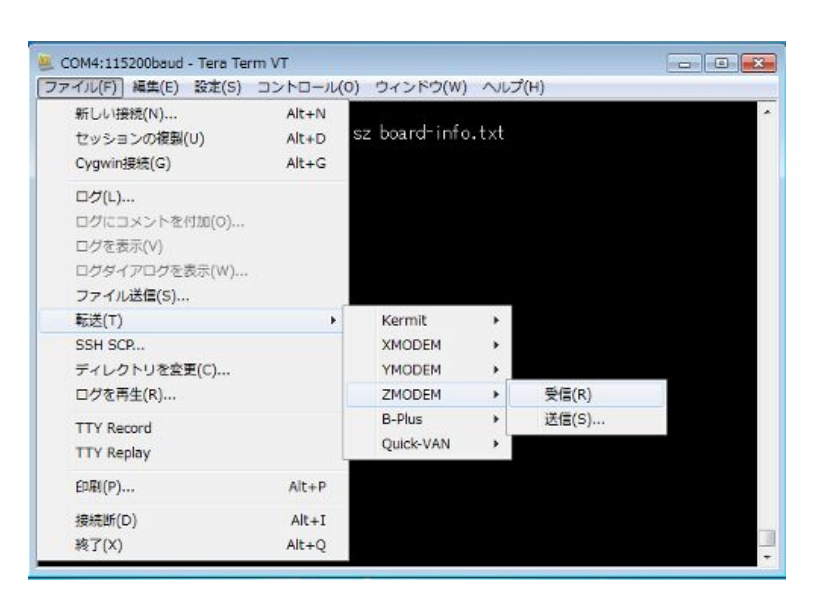

図 7.3 ZMODEM の選択

#### 5.

[PC ~]\$ ls board-info.txt board-info.txt

先ほど設定したディレクトリに、正規認証ファイルが転送されています。転送されたファイ ルのサイズが 775 バイトであることを確認してください。

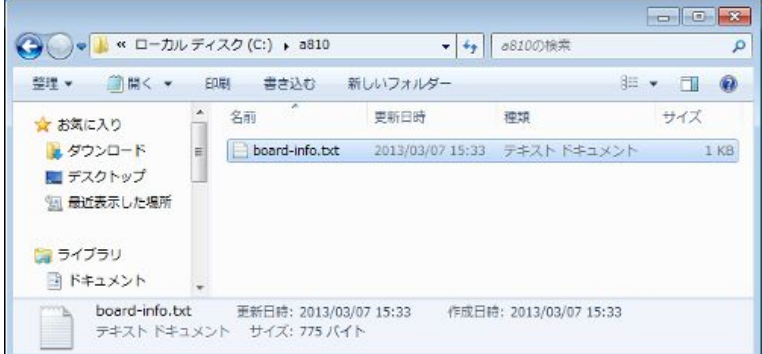

#### 図 7.4 正規認証ファイルの確認

取り出した正規認証ファイルを「Armadillo-810 購入製品登録」ページの「正規認証ファ イル」欄に指定し、アップロードしてください。

#### 改訂履歴

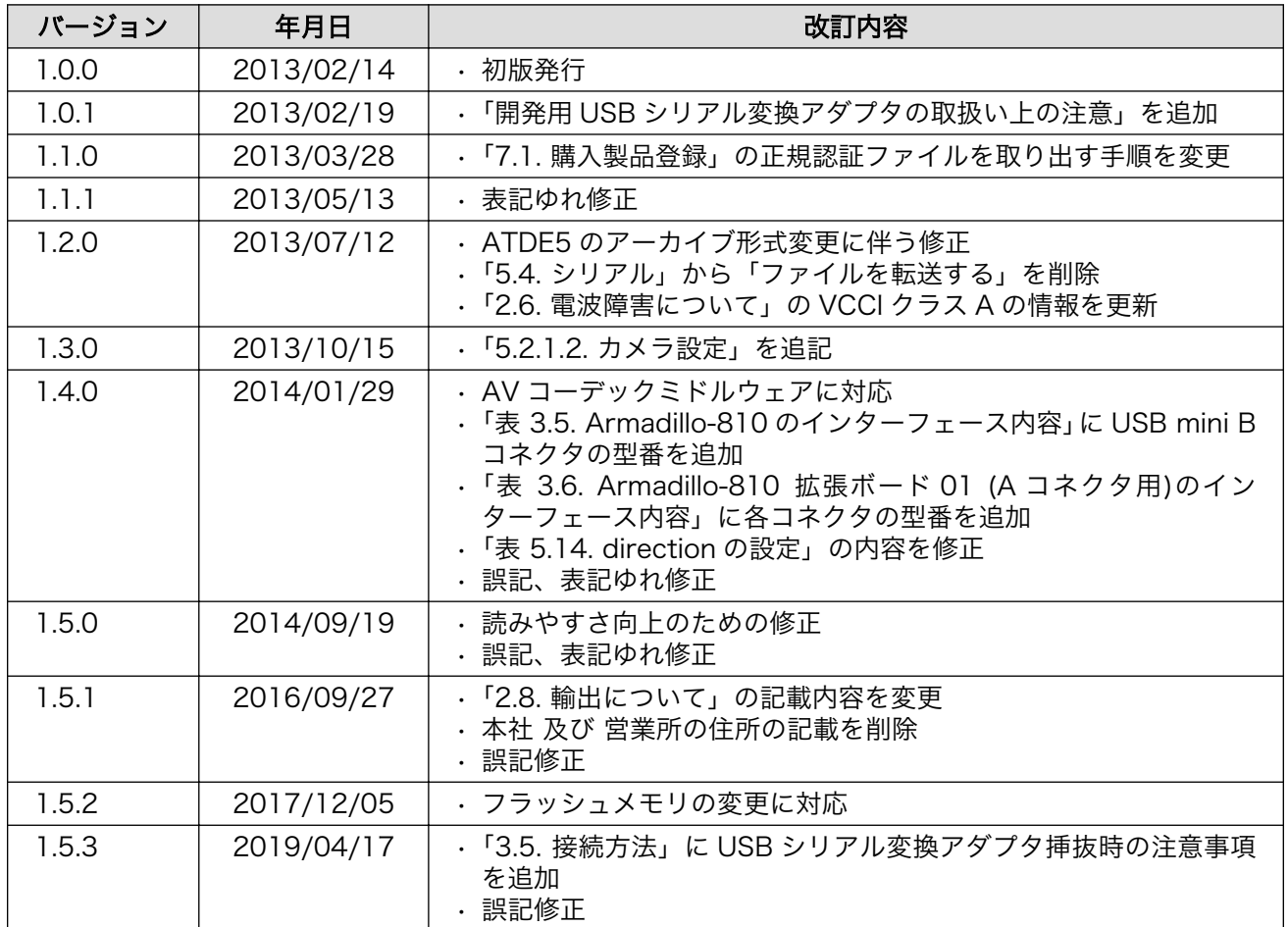

Armadillo-810 カメラモデル開発セットスタートアップガイド Version 1.5.3 2019/04/18